# Changepoint<sup>®</sup>

# Microsoft Dyanamics GP Toolkit

# Administration Guide

Changepoint 2017

Copyright © 2017 Changepoint Canada ULC. All rights reserved.

U.S. GOVERNMENT RIGHTS-Use, duplication, or disclosure by the U.S. Government is subject to restrictions as set forth in Changepoint Canada ULC license agreement and as provided in DFARS 227.7202-1(a) and 227.7202-3(a) (1995), DFARS 252.227-7013(c)(1)(ii) (OCT 1988), FAR 12.212(a) (1995), FAR 52.227-19, or FAR 52.227-14 (ALT III), as applicable.

This product contains confidential information and trade secrets of Changepoint Canada ULC. Disclosure is prohibited without the prior express written permission of Changepoint Canada ULC. Use of this product is subject to the terms and conditions of the user's License Agreement with Changepoint Canada ULC.

Documentation may only be reproduced by Licensee for internal use. The content of this document may not be altered, modified or changed without the express written consent of Changepoint Canada ULC. Changepoint Canada ULC may change the content specified herein at any time, with or without notice.

# **Contents**

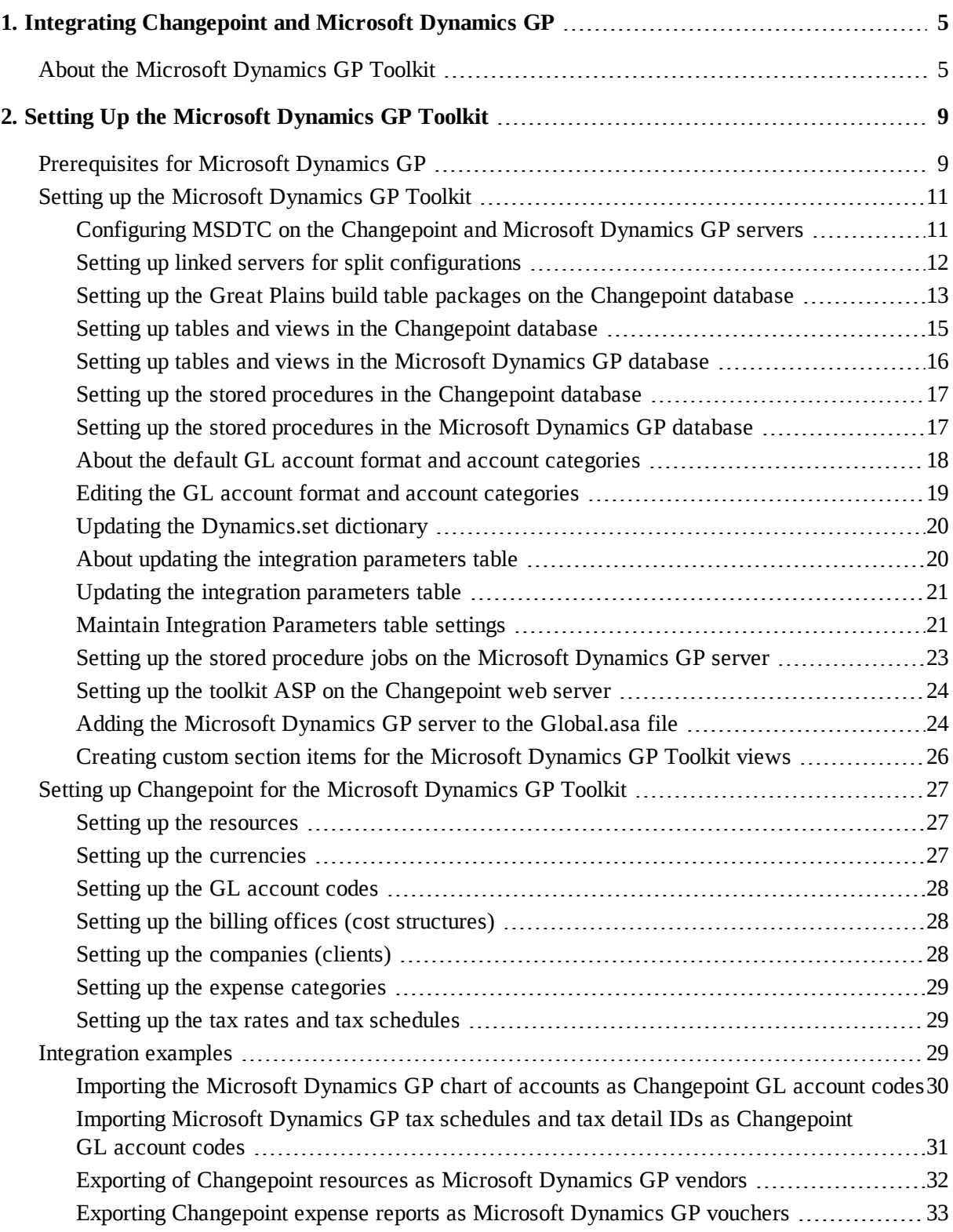

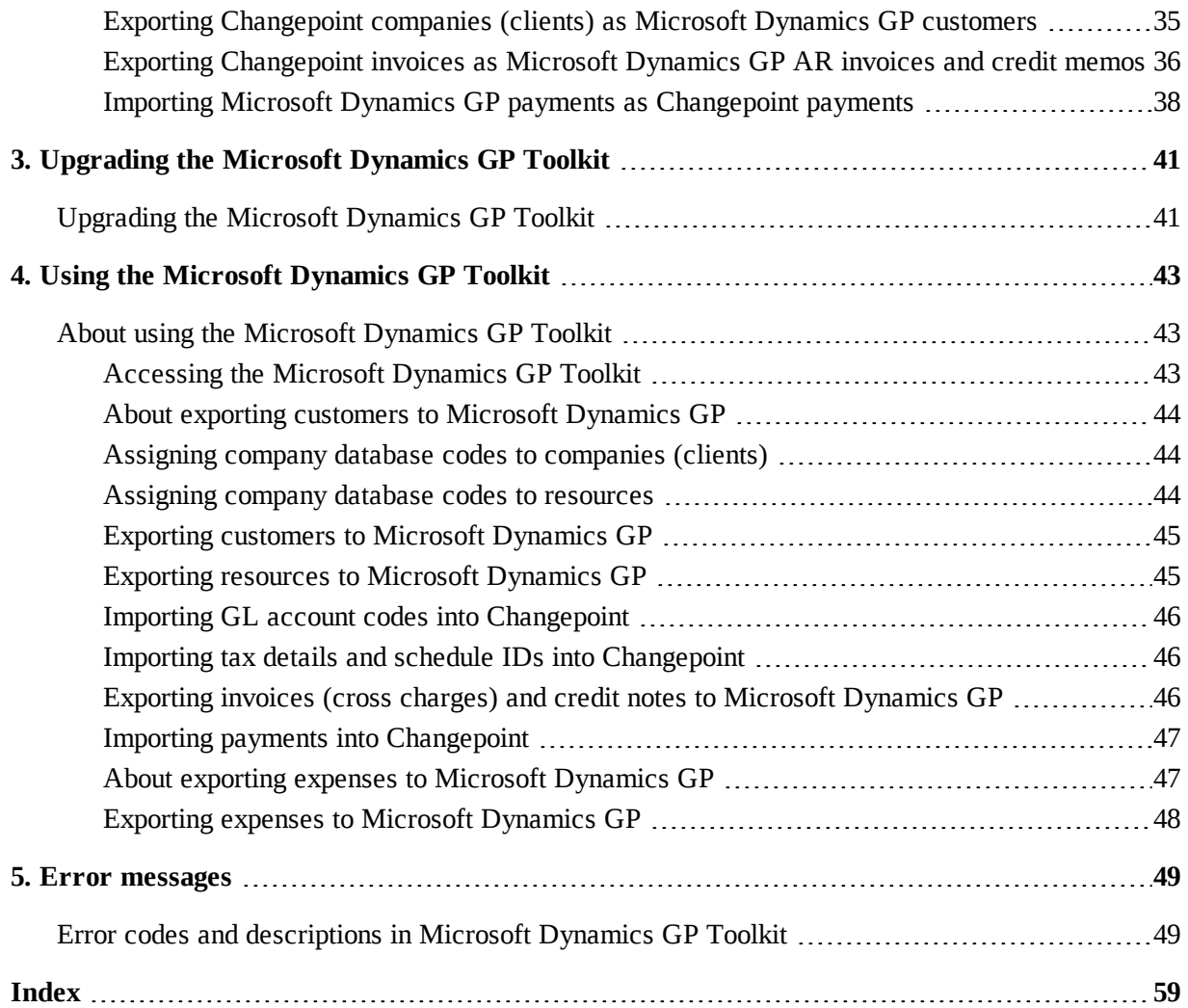

# <span id="page-4-0"></span>**1. Integrating Changepoint and Microsoft Dynamics GP**

# <span id="page-4-1"></span>**About the Microsoft Dynamics GP Toolkit**

The Microsoft Dynamics GP Toolkit integrates Changepoint with the Accounts Payable (AP), Accounts Receivable (AR) and General Ledger modules of Microsoft Dynamics GP.

The toolkit integrates Changepoint with Microsoft Dynamics GP as follows:

- the chart of accounts from Microsoft Dynamics GP are imported to Changepoint as GL account codes
- tax detail IDs and tax schedule IDs from Microsoft Dynamics GP are imported to Changepoint, as Tax GL account codes
- *resources* in Changepoint are exported to Microsoft Dynamics GP as *vendors*
- *expense reports* in Changepoint are exported to Microsoft Dynamics GP as *vouchers*
- *companies* (*clients*) in Changepoint are exported to Microsoft Dynamics GP as *customers*
- invoices (cross charges) and credit notes that are created in Changepoint are exported to Microsoft Dynamics GP
- cash receipt payments created in Microsoft Dynamics GP are imported to Changepoint as payments

The toolkit does not support the following:

- revenue recognition
- expense advances

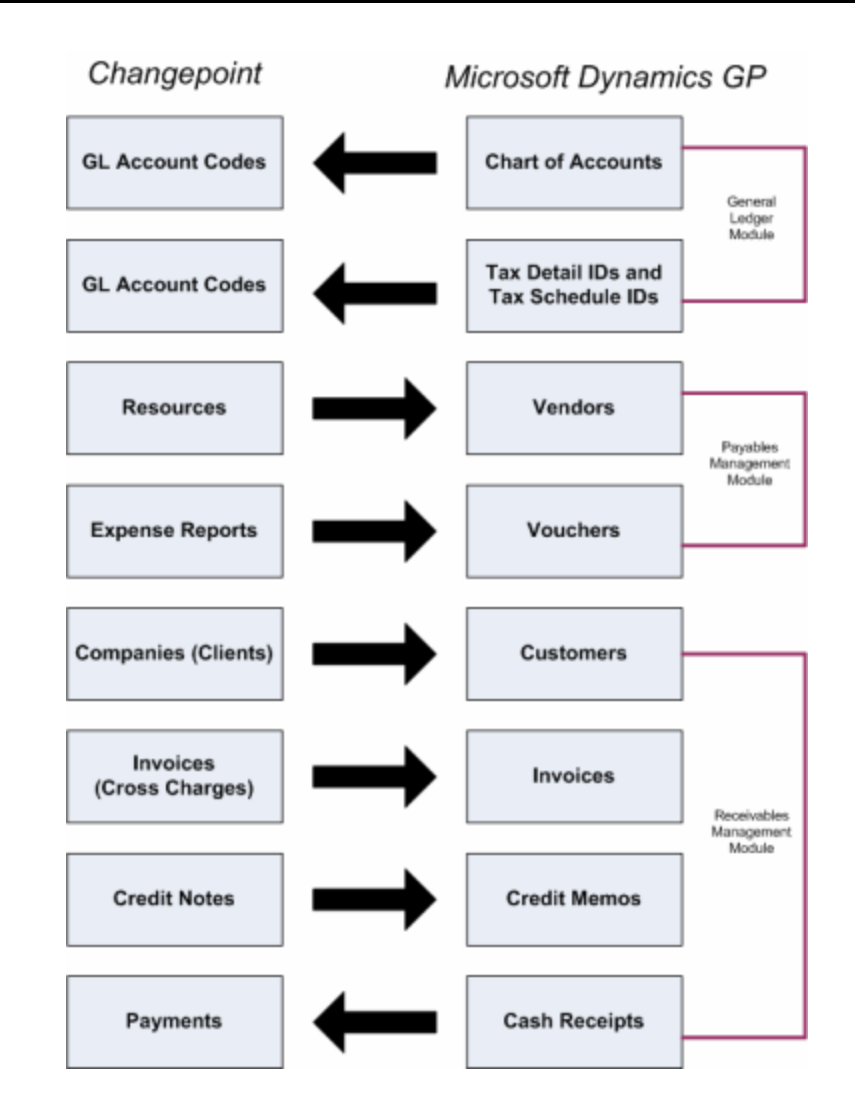

#### **Microsoft Dynamics GP Toolkit features**

The toolkit supports single company and multi-company Microsoft Dynamics GP configurations, and includes a set of stored procedures that are run on the Changepoint and Microsoft Dynamics GP databases. These stored procedures can be scheduled as jobs or can be run manually in Changepoint from the **Changepoint-Microsoft Dynamics CP Toolkit** view.

The toolkit supports Changepoint PSA and Changepoint PPM, which use different terminology. For example, an *invoice* in Changepoint PSA is a *cross charge* in Changepoint PPM. In this guide, the PSA term is followed by the PPM term in parentheses, for example: invoice (cross charge).

Also, the importing and exporting instructions in this guide are from the Changepoint point of view:

- *export* refers to the transfer of information from Changepoint to Microsoft Dynamics GP
- *import* refers to the transfer of information from Microsoft Dynamics GP to Changepoint.

# <span id="page-8-1"></span><span id="page-8-0"></span>**2. Setting Up the Microsoft Dynamics GP Toolkit**

# **Prerequisites for Microsoft Dynamics GP**

This section includes the configuration that must be performed in Microsoft Dynamics GP before integrating with Changepoint.

#### **Cutoff date for vouchers and invoices**

After the toolkit has been set up, invoices (cross charges), and expenses are entered into Changepoint and then exported to Microsoft Dynamics GP. Therefore, a cutoff date for entering vouchers and invoices in Microsoft Dynamics GP must be set to prevent the duplication of vouchers and invoices.

#### **GL account and tax data**

Microsoft Dynamics GP must be installed and configured with the following:

- Chart of accounts
- Tax detail IDs
- Tax schedule IDs

#### **Currency IDs**

Currency IDs must be configured, including functional and reporting currencies, if used. The currency IDs used in Microsoft Dynamics GP must match the currencies used in Changepoint Administration. If the currency IDs do not match, then you must enter the currency IDs from Microsoft Dynamics GP into the index field of the matching currencies in Changepoint Administration.

Customer, vendor, and class ID records must include currency IDs.

#### **Exchange rates**

The exchange rates must match the exchange rates that are set up in Changepoint.

#### **Class IDs**

You must set up the following class IDs:

• CPCUST – to set the customer defaults for the company (client) records that are exported from Changepoint. The settings must include the accounts payable account, currency, and tax schedule ID.

• CPRES – to set the vendor defaults for the resource records that exported from Changepoint. The settings must include the accounts payable account, currency, and tax schedule ID.

The class ID can be changed after a customer or vendor record has been exported into Microsoft Dynamics GP. The toolkit's update process will not change the class ID fields after the initial export.

If you want to use existing class IDs instead, you must edit the integration parameters accordingly. For more information, see the "About updating the integration [parameters](#page-19-1) table" [section](#page-19-1) on page 20.

- 1. Set up a CPCUST class ID for customers (**Microsoft Dynamics GP > Tools > Setup > Sales > Customer Class**), and specify values for the following fields:
	- Accounts Receivables account
	- **Currency**
	- Tax Schedule ID
- 2. Set up a CPRES class ID for Vendors (**Microsoft Dynamics GP >Tools > Setup > Purchasing > Vendor Class**), and specify values for the following fields:
	- Accounts Payable account
	- **Currency**
	- Tax Schedule ID

#### **Checkbook IDs**

You must set up the default checkbook IDs for the IMPORT AP and IMPORT AR batches.

- 1. If the checkbook ID does not already exist, you can create one as follows:
	- a. Select **Cards > Financial > Checkbook**. The **Checkbook Maintenance** view appears.
	- b. Click the search icon beside the **Checkbook ID** field.
	- c. Click **New**.
	- d. Complete the fields.
	- e. Click **Save**.
- 2. To assign a default checkbook ID for the IMPORT AP batch:
- a. Select **Microsoft Dynamics GP >Tools > Setup > Purchasing > Payables**.
- b. Select the checkbook ID from the **Checkbook ID** lookup list.
- 3. To assign a checkbook ID for the IMPORT AR batch:
	- a. Select **Microsoft Dynamics GP > Tools > Setup > Sales > Receivables**.
	- b. Select the checkbook ID from the **Checkbook ID** lookup list.

#### **Company database information**

To set up the toolkit, you require the following values for each Microsoft Dynamics GP company database:

- company database name (INTERID)
- company ID (CMPANYID)

You can look up the values in the SY01500 table in the DYNAMICS database.

You can also access the values in Microsoft Dynamics GP (**Check Tools > Setup > Company > Company**).

#### <span id="page-10-0"></span>**Setting up the Microsoft Dynamics GP Toolkit**

To set up the toolkit, you must do the following:

- 1. Install or upgrade Changepoint according to the instructions in the *Changepoint Installation Guide*.
- 2. Copy the files from the Changepoint Microsoft Dynamics GP Toolkit product media to a location on your server (<localdir>).
- 3. Complete the remainder of the procedures in this section in order.

**Warning:** The toolkit must be deployed to a test Changepoint and Microsoft Dynamics GP environment before rolling out to a production environment.

#### <span id="page-10-1"></span>**Configuring MSDTC on the Changepoint and Microsoft Dynamics GP servers**

You must configure MSDTC (Microsoft Distributed Transaction Coordinator) for network access on both the Changepoint and Microsoft Dynamics GP servers.

1. To open Component Services:

- a. Click **Start**.
- b. In the search field, type dcomcnfg and then press **Enter**.
- 2. In the **Component Services** window, expand **Component Services > Computers > My Computer > Distributed Transaction Coordinator**.
- 3. Right-click **Local DTC** and select **Properties**.
- 4. Click the **Security** tab.
- 5. Select the **Network DTC Access**, **Allow Remote Clients**, **Allow Inbound**, **Allow Outbound** check boxes, and select **No Authentication Required**.
- 6. Set the DTC Logon Account to **NT Authority\NetworkService**.
- 7. Click **OK**.
- 8. To confirm MSDTC Service will be stopped and restarted, click **Yes**.
- 9. To confirm the MSDTC service has been restarted, click **OK**.

#### <span id="page-11-0"></span>**Setting up linked servers for split configurations**

If the Changepoint database is on a different server than the Microsoft Dynamics GP database, you must set up a linked server on both the Microsoft Dynamics GP server and Changepoint server.

You require the following accounts:

- On the Microsoft Dynamics GP server, use the SQL account used to give the Changepoint applications access to the Changepoint database.
- On the Changepoint server, use the sa account.
- 1. In SQL Server Management Studio, open a New Query tab, and then select the **Master** database.
- 2. Enter:

Execute Sp\_addlinkedserver <servername>

The <servername> is the name of the target server. When you are setting up the linked server on the Changepoint server, the  $\leq$ servername> is the name of the Microsoft Dynamics GP server.

3. Select **Server Objects** > **Linked Servers**.

- 4. Right-click the Linked Server and select **Properties**.
- 5. Click **Security**.
- 6. Select the **Be made using this security context** option.
- 7. Enter the correct user login in the **Remote login** field and the password in the **With password** field.

## <span id="page-12-0"></span>**Setting up the Great Plains build table packages on the Changepoint database**

- 1. Ensure that the SQL Server Data Tools (SSDT) feature has been installed, otherwise you will not be able to import and edit the SSIS packages:
	- Great Plains Build ER Table.dtsx
	- Great Plains Build Invoice Table.dtsx

You can select the SSDT feature from your SQL installation media during the installation or you can add it after the installation.

- 2. Import the SSIS packages by setting up the table packages on the Changepoint database:
	- a. Start SQL Server Data Tools.
	- b. Drag the following file into Microsoft SQL Server Data Tools (SSDT):

<localdir>\SQL\SSIS Packages\Great Plains Build ER Table.dtsx

- 3. In Connection Manager:
	- a. Double click the **Microsoft OLE DB Provider For SQL Server** connection at the bottom of the screen.
	- b. Change the server and database names to match your server and database names.
	- c. In the **Log on to the server** option, select **1. Use Windows Authentication**.
	- d. Click **Test Connection**.
	- e. Click **OK**.
- 4. Click **File > Save copy of Great Plains Build ER Table.dtsx as**.
- 5. In the **Save Copy of Package** dialog box:
	- a. In the **Package Location** list, select **SSIS Package Store** to save it on the server.
- b. In the **Server** list, select the target database server.
- c. Click the button beside the **Package Path** label. The **SSIS package** dialog box appears.
- d. Click the **MSDB Folder** and enter the package name.
- e. Click **OK**.
- f. Ensure that the value of the **Protection level** list is set to **Do Not Save Sensitive Data**.
- g. Click **OK**.

The package is saved to the server.

- 6. Connect to **Database Engine**:
	- a. Expand the **SQL Server Agent** section, right-click **Jobs** and click **New Job**.
	- b. For the job name, enter **Great Plains Build Invoice Table**.
	- c. Navigate to the Step page and click the **New** button.
	- d. Enter a name for the step.
	- e. In the **Type** list, select **SQL Server Integration Services Package**.

**Note:** Do not modify the **Run As** field.

- f. In the **Package Source** list, select **SSIS Package Store**.
- g. In the **Server** list, select the target server.
- h. Click the button beside the **Package** label. The **Select SSIS Package** dialog box appears.
- i. Expand the MSDB tree view and select the **Great Plains Build ER Table** package.
- j. Click **OK**.
- 7. Click the Schedule page to add schedule information.
- 8. Set up the schedule to have the DTSX run nightly and click **OK**.
- 9. Click **OK** to save the job.
- 10. Repeat this procedure to set up the **Great Plains Build Invoice Table** package.

#### <span id="page-14-0"></span>**Setting up tables and views in the Changepoint database**

- 1. In SQL Server Management Studio, connect to the SQL server that hosts the Changepoint database.
- 2. Select the Changepoint database from the drop-down list.
- 3. Open <localdir>\SQL and run the following scripts *in the exact order*:

```
BillingOfficeCurrencyInvoiceBalance.sql
GreatPlainsERTable.sql
GreatPlainsInvoiceTable.sql
CreateGreatPlainsCutOffDate Table.sql
CreateCPMulticompanyCodeTables.sql
```
- 4. Open the cp-gptoolkitversionupdate.sql script:
	- a. Make sure the Changepoint version number is correct.
	- b. Run the script.
- 5. Run the CPviews.sql script.
- 6. To grant MSDB access to the SQL account used by Changepoint:
	- a. Open the CreateMSDBRole.sql script:
	- b. Replace "CPWeb" with the SQL account used to give the Changepoint applications access to the Changepoint database.
	- c. Run the script.
- 7. For single company configurations:
	- a. Right-click the **GreatPlainsMultiCompanyCodes** table to return all rows.
	- b. Delete the rows.
- 8. For multi-company configurations:
	- a. Right-click the **GreatPlainsMultiCompanyCodes** table to return all rows.
	- b. Replace the fields core and INC with the company database names.
	- c. If there are more than two company databases, add the rows for each company database to the following script:

```
CreateCPMulticompanyCodeTables.sql
```
If you are unsure how to add the rows, contact your database administrator or Changepoint contact.

- d. Run the script.
- 9. Open the script:

<localdir>\SQL\CP Scripts\CreateFunctionalCurrencyTable.sql

- e. In the **COMPANYCODE** field, enter the company database name.
- a. In the **Company Currency** field, enter the functional currency. If the currency ID differs, use the currency index that was specified in Changepoint.
- b. Run the script.

#### <span id="page-15-0"></span>**Setting up tables and views in the Microsoft Dynamics GP database**

To perform this procedure, you require the company ID (CMPANYID) and company database name (INTERID) for each Microsoft Dynamics GP database, which can be found in the SY01500 table in the DYNAMICS database.

- 1. Open SQL Server Management Studio.
- 2. Connect to the SQL server that hosts the Microsoft Dynamics GP database.
- 3. Open the following script:

<localdir>\SQL\GP Scripts\X\_SY01500\_NOTEINDX.sql

- a. In the string WHERE (CMPANYID= 1), replace 1 with the company ID (CMPANYID) of the Microsoft Dynamics GP company database.
- b. Edit and run the script on each MMicrosoft Dynamics GP company database.
- 4. Open <localdir>\SQL\GP Scripts\ and run the following scripts in order against each Microsoft Dynamics GP company database:

```
X_CP_Error.sql
X_CP_MC00100.sql
X_CP_MC40200.sql
X_CP_Payment.sql
X_ErrorLog.sql
X_Param.sql
X_ProcessLog.sql
```
5. For multi-company configurations only:

a. Open the following script:

```
<localdir>\SQL\GPScripts\CreateGPMultiCompanytables.sql
```
- b. Replace 'COR' with the company database name.
- c. Run the script.
- d. Repeat this step for each Microsoft Dynamics GP company database.

#### <span id="page-16-0"></span>**Setting up the stored procedures in the Changepoint database**

- 1. In SQL Server Management Studio, connect to the SQL server that hosts the Changepoint database.
- 2. Select the Changepoint database from the drop-down list.
- 3. Open <localdir>\SQL\ CP Stored Procedures.
- 4. Run the following scripts

```
GP_CreateCreditNotes.sql
GP_PopulateERTable.sql
GP_PopulateInvoiceTable.sql
```
#### <span id="page-16-1"></span>**Setting up the stored procedures in the Microsoft Dynamics GP database**

1. In SQL Server Management Studio, go to:

```
<localdir>\SQL\GP Stored Procedures
```
2. Open and run the following scripts in order against each Microsoft Dynamics GP company database:

```
X_CP_StoreError.sql
XSS_ParameterDefaults.sql
XSS_ParameterInsert.sql
X_CP_CustomerID_Alg.sql
X_CP_CreateImportARBatchId.sql
X_CP_CreateImportAPBatchId.sql
```
3. If you are performing a split configuration, you must remove the following lines from the GP Invoice LoaddefDistribution.sql script before you run it:

```
GRANT EXECUTE ON [dbo].[GP_Invoice_loadDefDistribution] TO [Changepoint]
GO
GRANT EXECUTE ON [dbo].[GP_Invoice_loadDefDistribution] TO [CPACCESS]
GO
```
- 4. For the next set of scripts, you must edit each script to reference the Changepoint database:
	- a. Find and replace "Changepoint.dbo" with the name of the linked Changepoint database. If the Changepoint database is on a different server, then add the Changepoint server name as a prefix to the database name (for example, ChangepointServer.Changepoint.dbo).
	- b. Run the script against each Microsoft Dynamics GP company database.

```
GP_GetBillingInfo.sql
GP_InsertPaymentInfo.sql
X_CP_CreateApVouchers.sql
X_CP_CreateARInvoices.sql
X_CP_CreateCustomers.sql
X_CP_CreateTaxDetailIds.sql
X_CP_CreateTaxSchIds.sql
X_CP_CreateVendors.sql
X_CP_CreatePayments.sql
```
#### <span id="page-17-0"></span>**About the default GL account format and account categories**

#### **Default GL account format**

If the GL account format for a Microsoft Dynamics GP company is different from the default format of ###-####-##, then you must edit the x\_CP\_CreateGLACodes.sql script before you run the script on each Microsoft Dynamics GP company database.

#### **Default account categories**

The revenue and expense accounts that are mapped to the following account categories are imported to Changepoint:

- 10 Accumulated Depreciation
- 17 Interest Payable
- 18 Dividends Payable
- 19 Leases Payable (Current)
- 20 Sinking Fund Payable (Current)
- 31 Sales
- 33 Cost of Goods Sold
- 34 Selling Expense
- 35 Administrative Expense
- 37 Other Employee Expenses

**Note:** Only profit and loss accounts are imported into Changepoint.

You can check in Microsoft Dynamics GP (**Microsoft Dynamics GP**> **Tools** > **Setup** > **Financial** > **Category**) whether the revenue and expense accounts are mapped to other account categories. If required, you can remove and add account categories to the list in the x CP CreateGLACodes.sql SCript.

#### <span id="page-18-0"></span>**Editing the GL account format and account categories**

- 1. In SQL Server Management Studio, open a New Query tab and select the Microsoft Dynamics GP database.
- 2. Open the following script:

<localdir>\SQL\GP Stored Procedures\X\_CP\_CreateGLACodes.sql.

- 3. Update the Changepoint.dbo reference.
- 4. To edit the account categories, find the following string and change the values as required:

ACCATNUM in (31,35,37,33,34,10,17,18,19,20)

- 5. The default GL account format is  $\# \# \# \# \# \# \# \# \# \# \# \# \# \#$ . To change the number of digits in one or more segments of the GL account format:
	- a. Find the line that includes: update accounting framework here (1)
	- b. Edit the numbers that represent the digits in the segments as required. The default accounting framework is the following:

@ACTNUMBR\_1 char (3), @ACTNUMBR\_2 char (4), @ACTNUMBR\_3 char (2)

- 6. To add an additional segment to the GL account format, you must edit the six lines in the script that include the following strings:
	- update accounting framework here (1)
	- update accounting framework here (2)
	- update accounting framework here (3)
- update accounting framework here (4
- update accounting framework here (5)
- update accounting framework here (6)

For example if your GL account format is: ###-#####+##, you must insert "@ACTNUMBR 4" after "@ACTNUMR\_3" in each of the six lines, being sure to follow the format in each line.

7. Repeat this procedure for each Microsoft Dynamics GP company database.

#### <span id="page-19-0"></span>**Updating the Dynamics.set dictionary**

- 1. Make a backup copy of the  $Dy$  namics. set file that is in the DYNAMICS directory.
- 2. Copy the following file to the DYNAMICS directory:

<localdir>\SQL\Chunk File\2430XP02.cnk

- 3. Remove the read-only attribute from the file.
- 4. Start Microsoft Dynamics GP.

A message appears, asking if you want to include new code in the Dynamics.set dictionary.

5. Click **Yes**.

#### <span id="page-19-1"></span>**About updating the integration parameters table**

The toolkit exports Changepoint resources into Microsoft Dynamics GP as vendors, which are based on the CPRES class ID. Changepoint companies (clients) are exported into Microsoft Dynamics GP as customers, which are based on the CPCUST class ID. If you want to use other class IDs from Microsoft Dynamics GP, you must edit the integration parameters accordingly.

The class IDs set default settings for the currency, Accounts Payables for vendors, and Account Receivables for customers. The Accounts Payables field in the vendor class ID and the Account Receivables in the customer class ID record must include values in order for the expense and invoice transactions to be processed by the toolkit.

You can change the class ID after a customer or vendor record has been imported into Microsoft Dynamics GP. Subsequent imports do not affect the class ID fields.

1. To verify the class IDs being used by vendors:

- a. Click **Microsoft Dynamics GP** > **Tools** > **Setup** > **Purchasing** > **Vendor Class**. The **Vendor Class Setup** screen appears.
- b. Click the search icon beside the **Class ID** field. The **Vendor Classes** screen appears.
- 2. To verify the class IDs used by customers:
	- a. Click **Microsoft Dynamics GP** > **Tools** > **Setup** > **Sales** > **Customer Class**. The **Customer Class Setup** view appears.
	- b. Click the search icon beside the **Class ID** field. The **Customer Classes** view appears.

#### <span id="page-20-0"></span>**Updating the integration parameters table**

- 1. Start Microsoft Dynamics GP.
- 2. Select **Microsoft Dynamics GP** > **Tools** > **Setup** > **Company** > **Company**.
- 3. Select **Additional** > **Maintain Integration Parameters**.
- 4. Click the **Default** button.
- 5. Edit the default parameters as necessary.
- 6. To reset the parameters to the default values, click the **Default** button.
- 7. When you are finished, click the **are met** button and then close the window.
- 8. Repeat this procedure on every Microsoft Dynamics GP server.

#### <span id="page-20-1"></span>**Maintain Integration Parameters table settings**

The following table includes the classes and parameter values that you must enter in the **Integration Parameters** table.

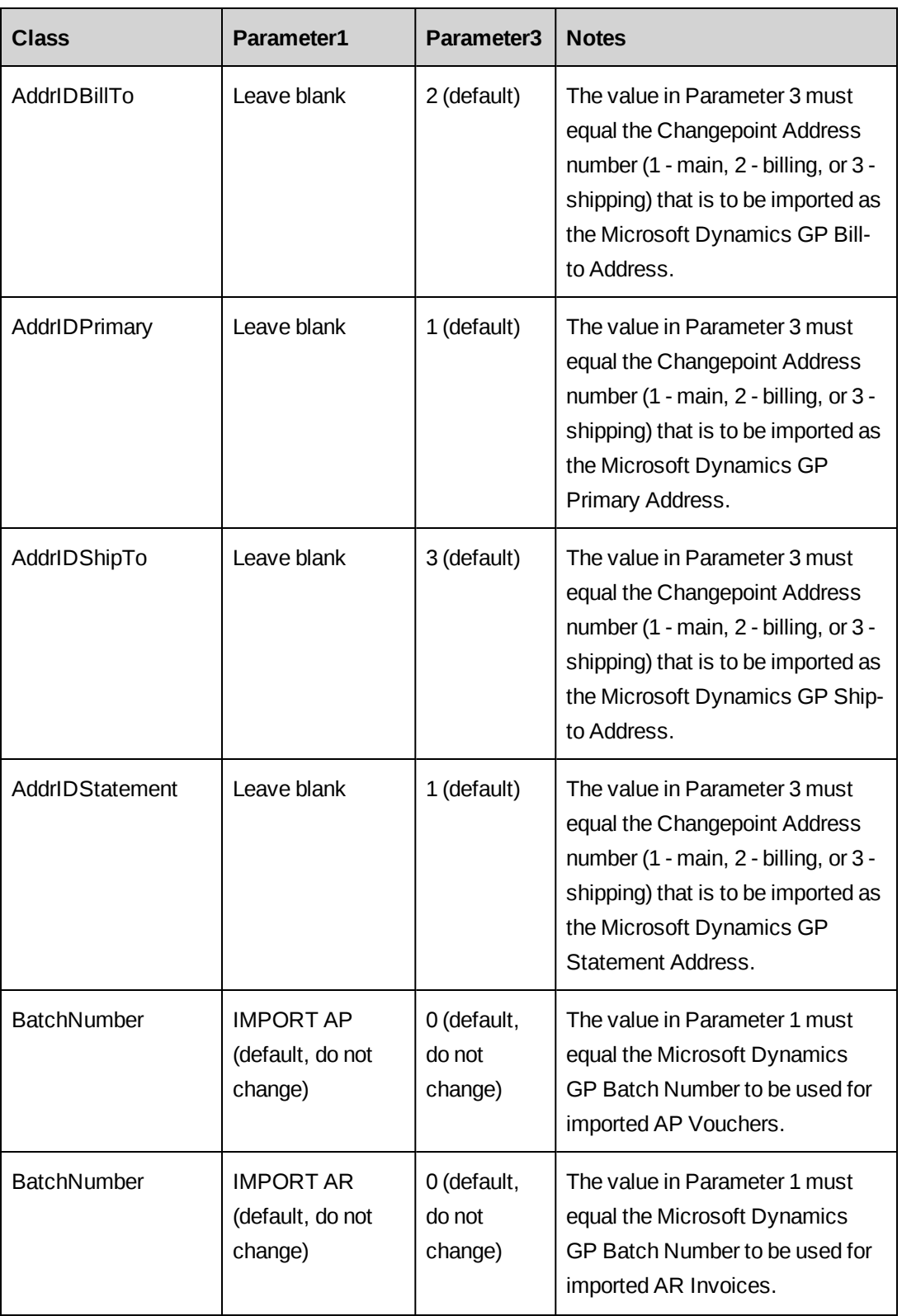

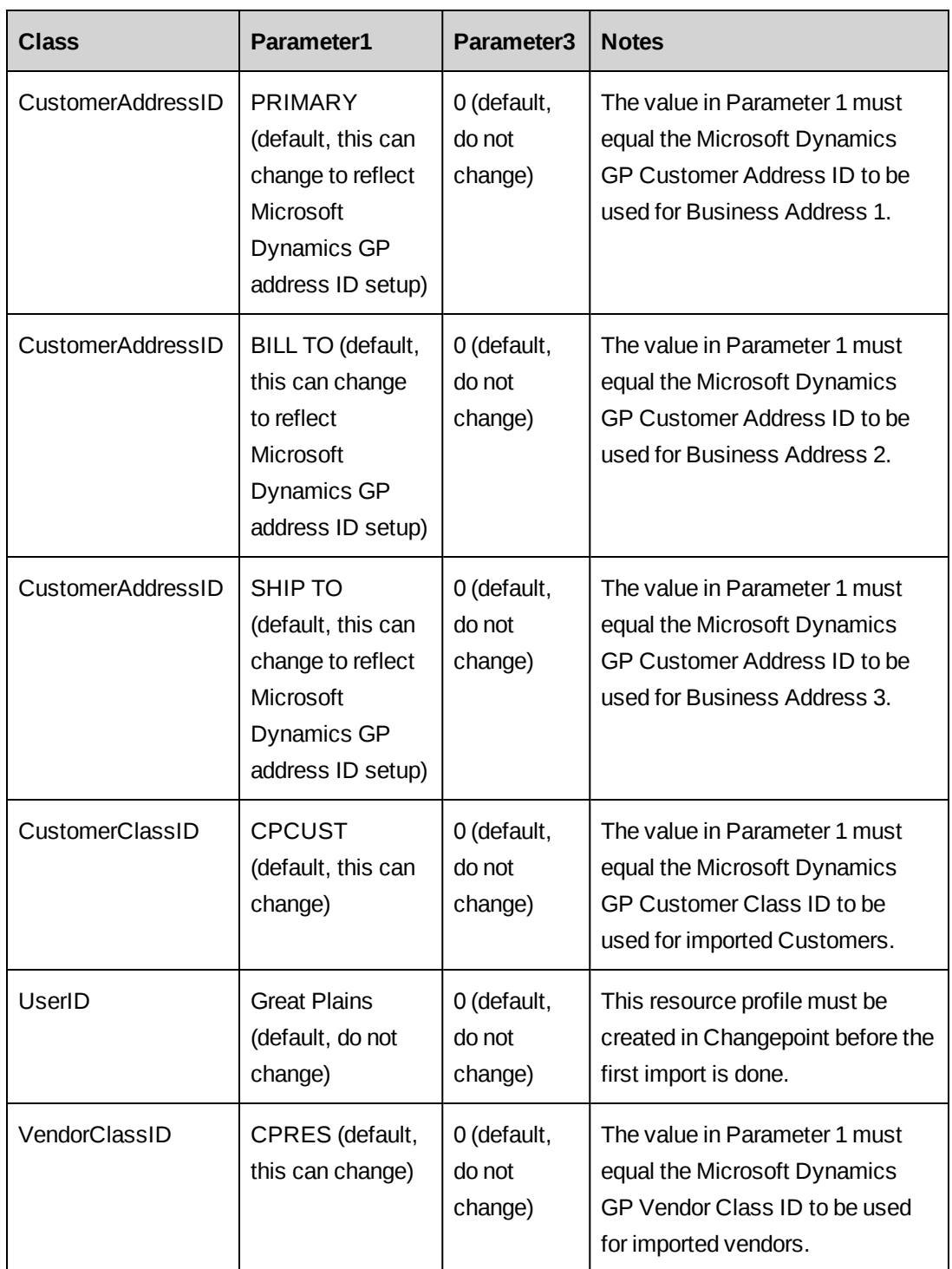

# <span id="page-22-0"></span>**Setting up the stored procedure jobs on the Microsoft Dynamics GP server**

1. On the Microsoft Dynamics GP server, create the following shared folder for the log files created by the toolkit's SQL jobs:

c:\GPLOG\

- 2. Open SQL Server Management Studio and connect to the Microsoft Dynamics GP server.
- 3. Open the script: <localdir>\SQL\Jobs\GPSQLJOBS.sql
	- a. Find and replace "TWO" with name of the Microsoft Dynamics GP database.
	- b. Find and replace "GPDATABASE" with the name of the Microsoft Dynamics GP database.
	- c. Run the script.
- 4. For multi-company configurations only. Repeat this procedure for each Microsoft Dynamics GP company database.

#### <span id="page-23-0"></span>**Setting up the toolkit ASP on the Changepoint web server**

The following files are referenced for the setup:

```
rpGPToolkit.asp
rpGPjobMsg.asp
rpGPMultiCompCodes.asp
X_CP_Error.htm
```
- 1. On the Changepoint web server in the Changepoint ASP directory, create a folder called GP.
- 2. Copy the following files to the Changepoint \GP folder.

```
<localdir>\ASP\GP\rpGPToolkit.asp
<localdir>\ASP\GP\rpGPjobMsg.asp
<localdir>\ASP\GP\rpGPMultiCompCodes.asp
X_CP_Error.htm
```
- 3. Open the file: Changepoint\GP\rpGPjobMsg.asp.
- 4. To specify the location of the DTS file folder, edit the following string accordingly:

\\CPSERVERNAME\GPLog\

5. To specify the location of the log file folder, edit the following string accordingly:

\\GREATPLAINSSERVERNAME\GPLog\

#### <span id="page-23-1"></span>**Adding the Microsoft Dynamics GP server to the Global.asa file**

You must encrypt a connection string for the Microsoft Dynamics GP server and then add it to the Global.asa file. You require the following:

• the user ID and password to unlock connection settings

• the SQL administrator account (sa) or an sa-equivalent account

If the password is changed, the linked servers will need to be reset in the remote logins. Also, the gpserver dsn will need to be recreated and updated in the Global.asa.

**Note:** If the Microsoft Dynamics GP and Changepoint databases are on the same server, and the  $cp$  dsn is configured with an account with sa access, then you do not have to add the gpserver dsn to the Global.asa.

**Note:** If a Changepoint upgrade provides a new Global.asa file then you must copy the gpserver dsn encrypted line to the new Global.asa.

- 1. Copy the Web. Config and Global. as a files to a temp folder.
- 2. Rename the copied Global.asa file as Globalgp.asa.
- 3. On the Changepoint web server, start the Login Settings utility:

cp\_common\LoginSettings\Login Settings.exe.

- 4. In the **Connection Settings** field, select **Enterprise**.
- 5. In the **File Name** field, enter Globalgp.asa.
- 6. Enter the user ID and password to unlock the settings.
- 7. In the **Connection Settings** section, enter the following:

```
Server=GREATPLAINSSERVER
Database=GreatPlainDatabase
User ID = SAID
Password = SAPassword
```
- 8. Click **Test**.
- 9. If the test is successful, click **Save**. The DSN session variable with the Microsoft Dynamics GP connection information is encrypted.
- 10. In the Globalgp.asa file, copy the encrypted line that starts with:

Session("dsn") =

11. In the Global.asa file, paste the encrypted line below the line:

SESSION("reportsdatadsn")

12. In the encrypted line that you just pasted, replace "dsn" with "gpserver dsn".

13. Save the file.

## <span id="page-25-0"></span>**Creating custom section items for the Microsoft Dynamics GP Toolkit views**

For more information about creating custom section items, see the Changepoint Administration Guide or online help.

- 1. In Changepoint Administration, create a custom section item using the following values:
	- **Section** Finance
	- **PCID**  $\leq$  leave blank>
	- **Section item name** GP Toolkit
	- **Section item key** MGPT
	- **URL** /GP/rpGPToolkit.asp
	- **Image path** <leave blank>
	- **Open in new window** <leave check box cleared>
- 2. For multi-company configurations only. Create another custom section item and complete the fields as follows:
	- **Section** Finance
	- **PCID** <leave blank>
	- **Section item name** GP Multi-Company
	- **Section item key** MRCGPM
	- **URL** /GP/rpGPMultiCompCodes.asp
	- **Image path** <leave blank>
	- **Open in new window** <leave check box cleared>
- 3. Verify that you can access the views:
	- a. Sign in to Changepoint.
	- b. Click **Finance > GP Toolkit**. The **Changepoint-Microsoft Dynamics GP** view appears.
	- c. For multi-company configurations only. Click **Finance > GP Multi-Company**. The **Multi-Company Code Setup** view appears.

# <span id="page-26-0"></span>**Setting up Changepoint for the Microsoft Dynamics GP Toolkit**

Setting up Changepoint for the Microsoft Dynamics GP Toolkit includes the following:

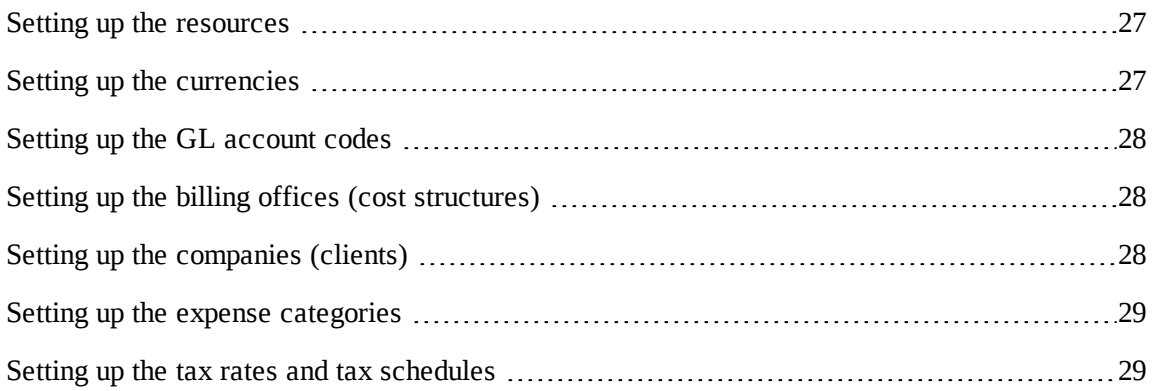

#### <span id="page-26-1"></span>**Setting up the resources**

1. In Changepoint Administration (**Resources > User Setup**), create an unassigned, undefined resource called Great Plains. Ensure that the **Resource type** *is not* **Contractor**.

This resource will be used when creating the GL account codes. The resource does not require an SQL or Changepoint license.

2. Set up resources, and ensure that the resource ID field contains the vendor ID from Microsoft Dynamics GP.

**Note:** The resource's base currency will be used as the vendor currency in Microsoft Dynamics GP. If the resource's base currency changes, a new vendor must be set up in Microsoft Dynamics GP. This can be accomplished by changing the resource ID field to another value.

# <span id="page-26-2"></span>**Setting up the currencies**

You must add the Microsoft Dynamics GP currency index to the corresponding currencies in Changepoint.

- 1. In Changepoint Administration, enter the Microsoft Dynamics GP currency index for the currencies in the **Currency index** field.
- 2. Enable the currencies for use in Changepoint.
- 3. Click **Save**.

#### <span id="page-27-0"></span>**Setting up the GL account codes**

If GL account codes are being manually created in Changepoint Administration, you must enter the GL account index from Microsoft Dynamics GP into the **GL account index** field.

**Tip:** You can verify the GL account indexes in Microsoft Dynamics GP by using the SmartList tool.

If you use the toolkit to import the GL account codes, the GL account indexes will be added automatically.

#### <span id="page-27-1"></span>**Setting up the billing offices (cost structures)**

For invoices to be exported to Microsoft Dynamics GP, the billing offices must be set up to allow resources to distribute invoices to GL accounts. (For cross charges to be exported to Microsoft Dynamics GP, the cost structures must be set up to allow resources to distribute cross charges to GL accounts.

In Changepoint Administration (**Finance > Billing Offices**) (**Financial Management >Cost Structures**), ensure that the option that prevents resources from distributing invoices (cost charges) is cleared.

#### <span id="page-27-2"></span>**Setting up the companies (clients)**

#### **Ensure auto-numbering is not enabled**

In Changepoint Administration (**General > Auto-Numbering Setup**), you must ensure that auto-numbering is not enabled for the Company (Client) entity type because company IDs (client IDs) are assigned automatically by Microsoft Dynamics GP.

#### **Prevent duplicate resource IDs and company IDs (client IDs)**

You must set up the **Resource ID** and **Company ID** (**Client ID**) fields as mandatory and prevent duplicate values.

- 1. In Changepoint Administration (**User Interface > Metadata**), for each of the following fields:
	- Entity type: **Resource**, field name: **Number**
	- Entity type: **Customer**, field name: **UserDefinedID**
- 2. Select both of the following options:
	- **Field is required and the user must enter data** check box
- **Reject entry if duplicates exist** option
- 3. Click **Save**.

#### <span id="page-28-0"></span>**Setting up the expense categories**

- 1. In Changepoint, use the toolkit to import the GL account codes into Changepoint. For more information, see the "Importing GL account codes into [Changepoint"](#page-45-0) section on page 46.
- 2. In Changepoint Administration (**Time and Expenses > Expenses**), set up or edit the expense categories, ensuring that you select the GL account codes that were imported from Microsoft Dynamics GP.

#### <span id="page-28-1"></span>**Setting up the tax rates and tax schedules**

It is possible to import tax schedule GL account codes into Changepoint and then map them to tax rates. However, the best practice is to do the following:

- import the tax details from Microsoft Dynamics GP as GL account codes
- set up tax rates with the GL account codes
- create the tax schedules with one or more of the tax rates
- 1. In Changepoint, use the toolkit to import the tax detail IDs and tax schedule IDs into Changepoint as GL account codes. For more information, see the ["Importing](#page-45-1) tax details and schedule IDs into [Changepoint"](#page-45-1) section on page 46.
- 2. In Changepoint Administration (**Taxation**), do the following:
	- a. Set up or edit the tax rates with the GL account codes that were imported from the tax detail IDs and tax schedule IDs.
	- b. Set up tax schedules that include the tax rates. If recoverable taxes are used, then the recoverable taxes must be associated with the expenses.

# <span id="page-28-2"></span>**Integration examples**

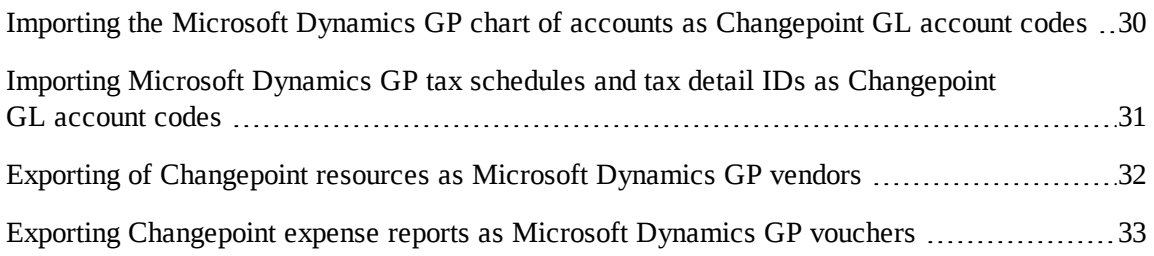

Exporting [Changepoint](#page-34-0) companies (clients) as Microsoft Dynamics GP customers .............[35](#page-34-0) Exporting [Changepoint](#page-35-0) invoices as Microsoft Dynamics GP AR invoices and credit memos [36](#page-35-0) Importing Microsoft Dynamics GP payments as [Changepoint](#page-37-0) payments [38](#page-37-0)

# <span id="page-29-0"></span>**Importing the Microsoft Dynamics GP chart of accounts as Changepoint GL account codes**

During this import, the initial population of the GLA Code table is based on the chart of accounts in Microsoft Dynamics GPP.

The Modified Date in the Microsoft Dynamics GP account table is used to determine records that have been added or modified. All GL account edits must be done in Microsoft Dynamics GP. Inactivated accounts are marked as deleted in Changepoint.

The accounts in the GL00100 table where  $PSTNGTYP = 1$  (profit and loss) are imported as follows:

- If the typical balance is credit ( $TPCLELNC =1$ ), an invoice (cross charge) distribution account is created in Changepoint.
- If the typical balance is debit ( $TPCLELNC = 0$ ), an expense distribution account is created.

#### **Toolkit**

Stored Procedure: X\_CP\_CreateGLAcodes

#### **Example**

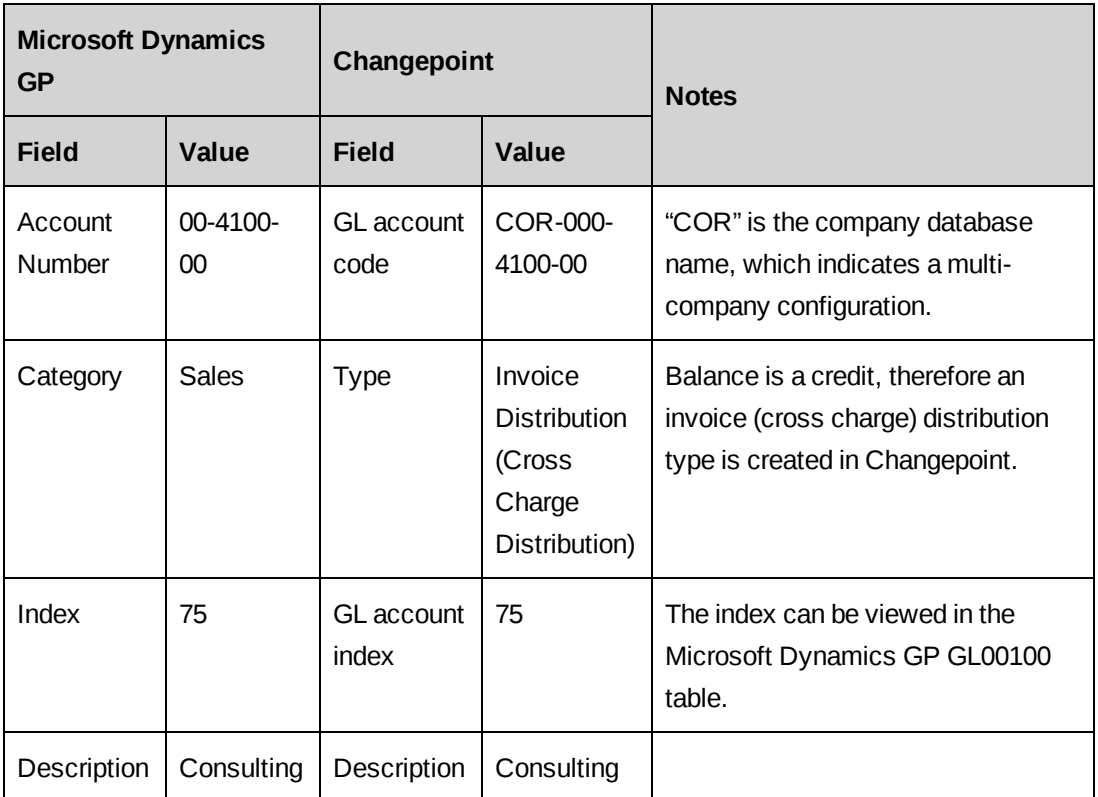

# <span id="page-30-0"></span>**Importing Microsoft Dynamics GP tax schedules and tax detail IDs as Changepoint GL account codes**

The Microsoft Dynamics GP tax detail ID or schedule IDs are imported into the GLA Code table and then associated to tax rates and schedules in the **Taxation** section of Changepoint Administration.

In multi-company configurations, the company database name is added as a prefix to the GL account code.

#### **Toolkit**

Stored procedures:

```
X_CP_CreateTaxDetailIds
X_CP_CreateTaxSchIds
```
#### **Example**

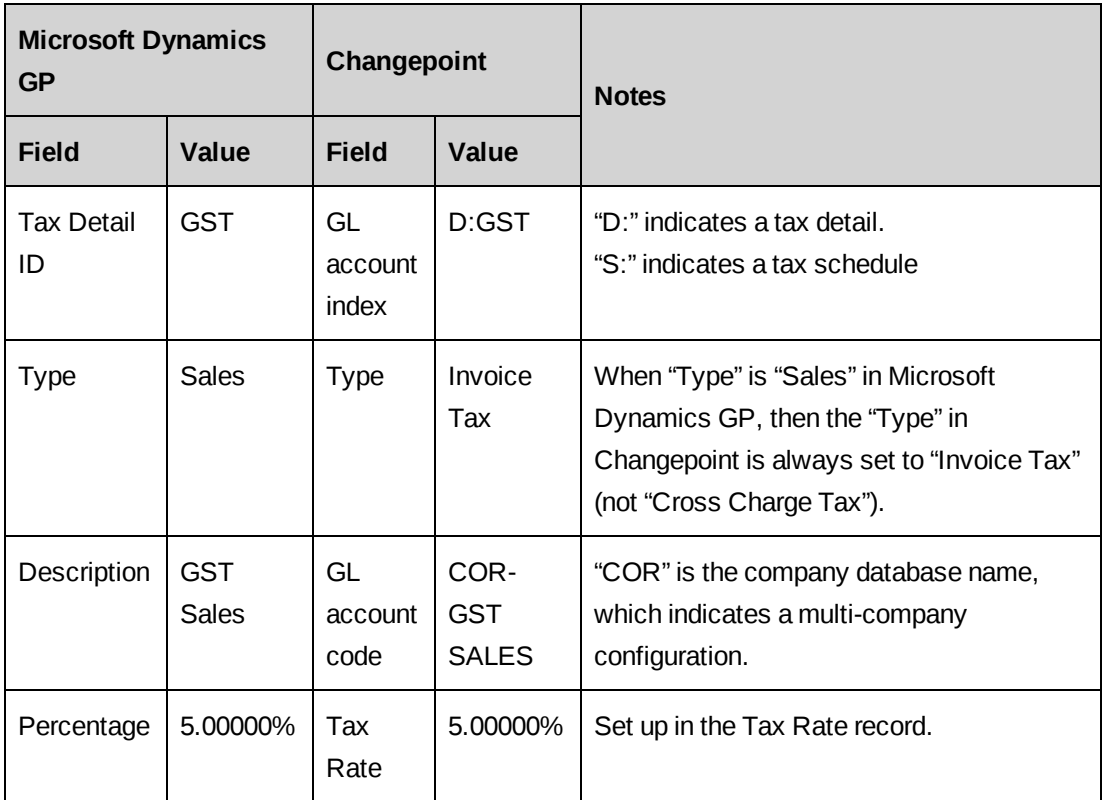

#### <span id="page-31-0"></span>**Exporting of Changepoint resources as Microsoft Dynamics GP vendors**

Resources are entered in Changepoint, and then exported to Microsoft Dynamics GP as vendors.

The Changepoint resource ID is mapped to the Microsoft Dynamics GP vendor ID.

If the resource type is "Contractor", the resource is not exported.

#### **Toolkit**

Stored Procedure: X\_CP\_CreateVendors

#### **Example**

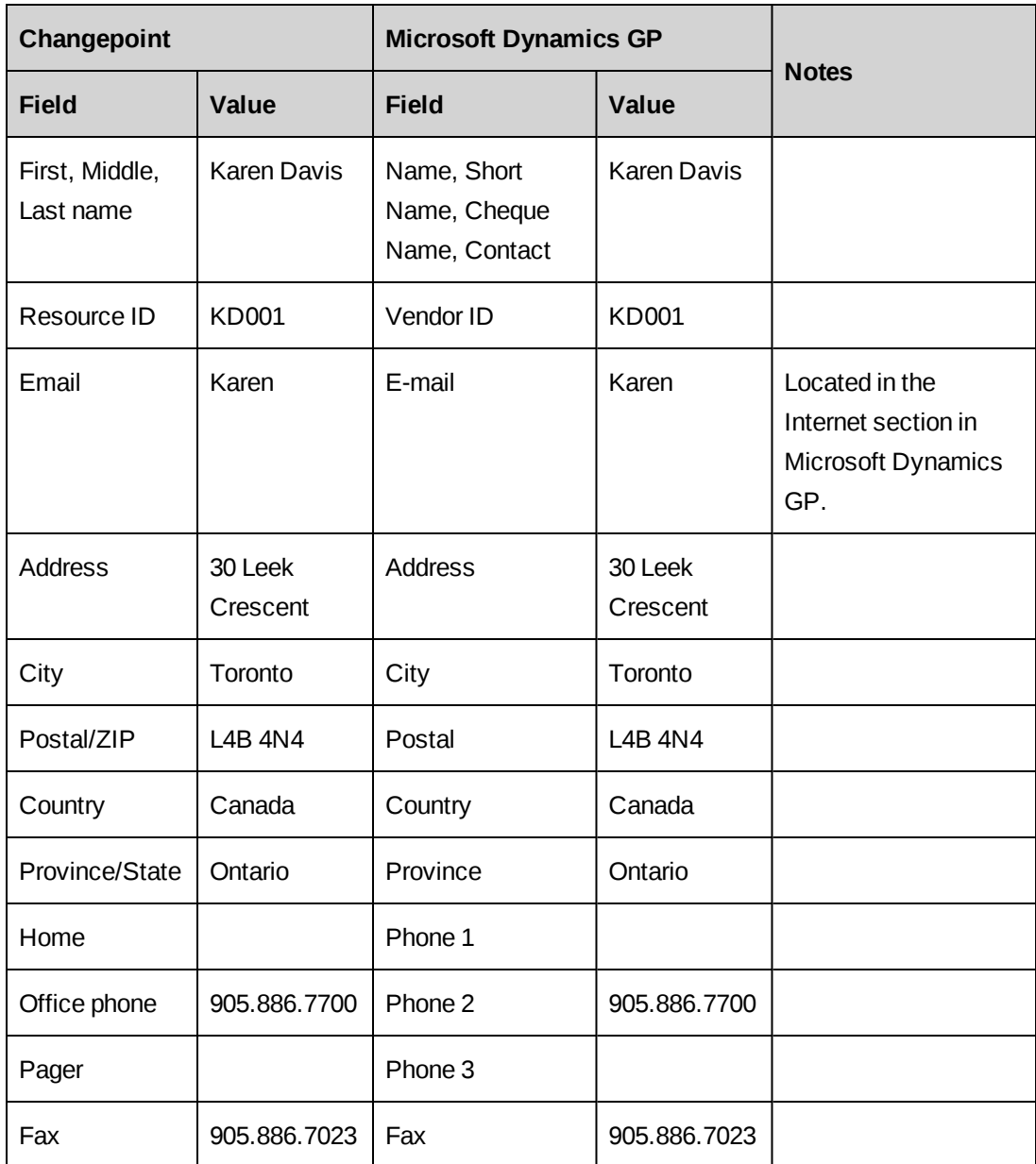

# <span id="page-32-0"></span>**Exporting Changepoint expense reports as Microsoft Dynamics GP vouchers**

All vouchers must be in a single currency even though expense reports in Changepoint can include multiple currencies.

Only reimbursable expenses that have been approved by finance are exported.

The accounts payable account is inherited by the class ID.

For the voucher number, Microsoft Dynamics GP adds "CPEXP-" as a prefix to the expense report number.

Expense reports that have total amounts that are positive are exported to Microsoft Dynamics GP as Sales/Invoices.

Expense reports that have total amounts that are negative are exported to Microsoft Dynamics GP as Credit Memos.

**Warning:** When there are both positive and negative amounts on an expense report, the tax amount is added to the sales amount. The resulting total is placed in the **Purchases** or **Credit Memo** field on the **Payables Transaction Entry** screen, and **0** is placed in the **Tax** field. In the GL distribution, the sales and tax amounts are separated correctly, but the distribution type for the tax amount is **Sales** or **Credit Memo**.

The resource's base currency in Changepoint must match the vendor's currency in Microsoft Dynamics GP. Therefore, the vendor profile in Microsoft Dynamics GP must not be edited after the toolkit is setup.

If the currency in the expense line is different from the functional currency in Microsoft Dynamics GP, then the amount is converted based on the applicable exchange rate.

#### **Toolkit**

DTS package: Great Plains Build ER Table.dts Stored Procedure: X\_CP\_CreateAPVouchers

#### **Example**

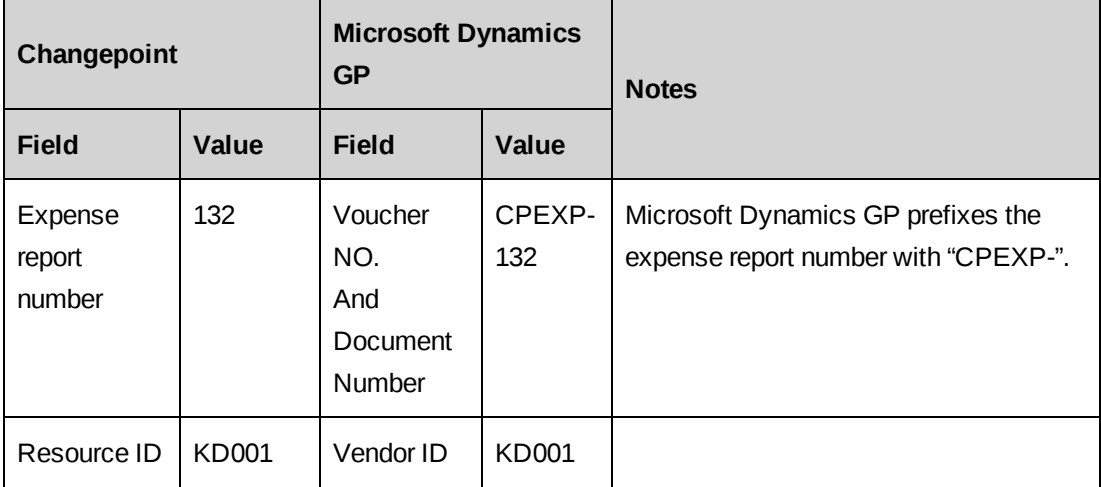

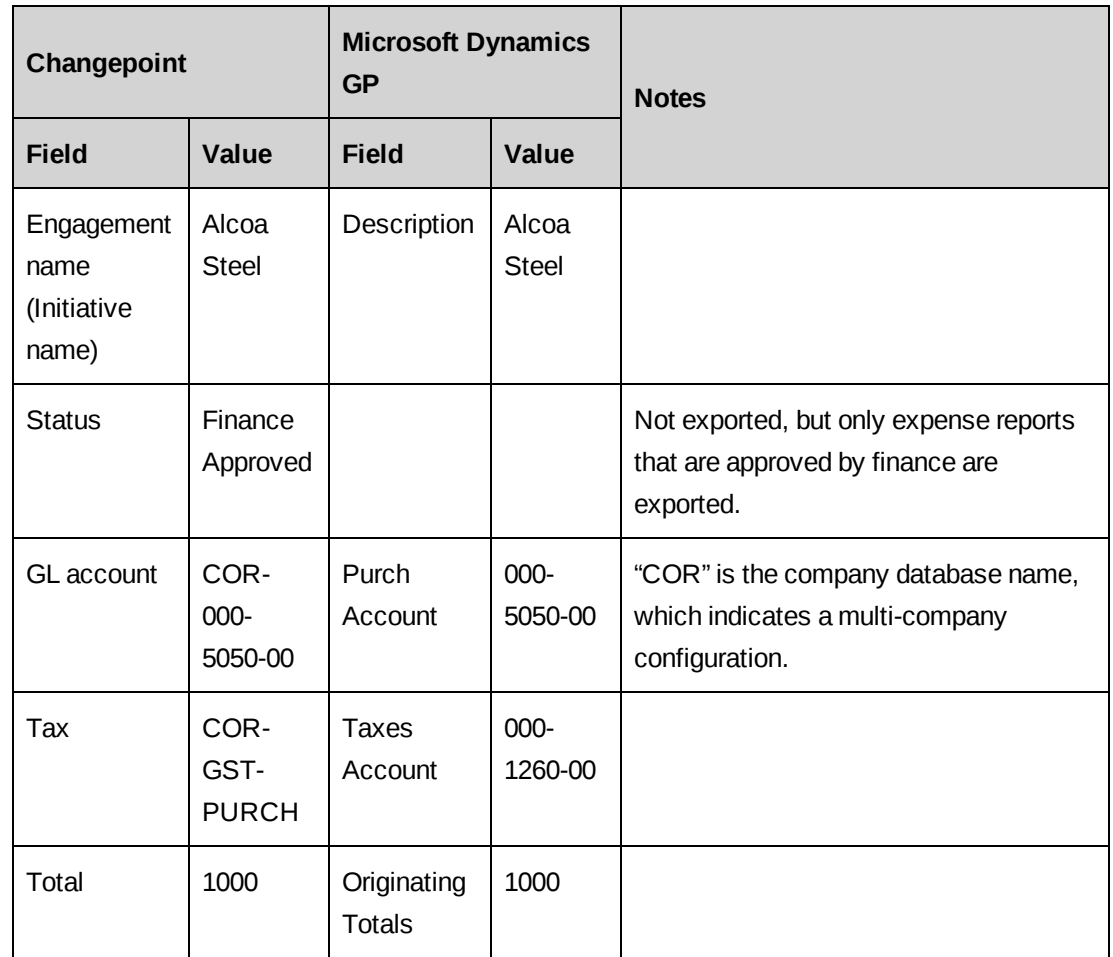

# <span id="page-34-0"></span>**Exporting Changepoint companies (clients) as Microsoft Dynamics GP customers**

Companies (clients) are entered and edited in Changepoint and exported to Microsoft Dynamics GP as customers.

Only Changepoint company records with a sales status of **Customer** will be imported. (Only Changepoint client records with an account status of **Client** will be imported.)

A setup option determines which of the addresses 1, 2 or 3 will map to the primary, bill-to, and ship-to addresses in Microsoft Dynamics GP.

#### **Toolkit**

Stored Procedure: X\_CP\_CreateCustomers

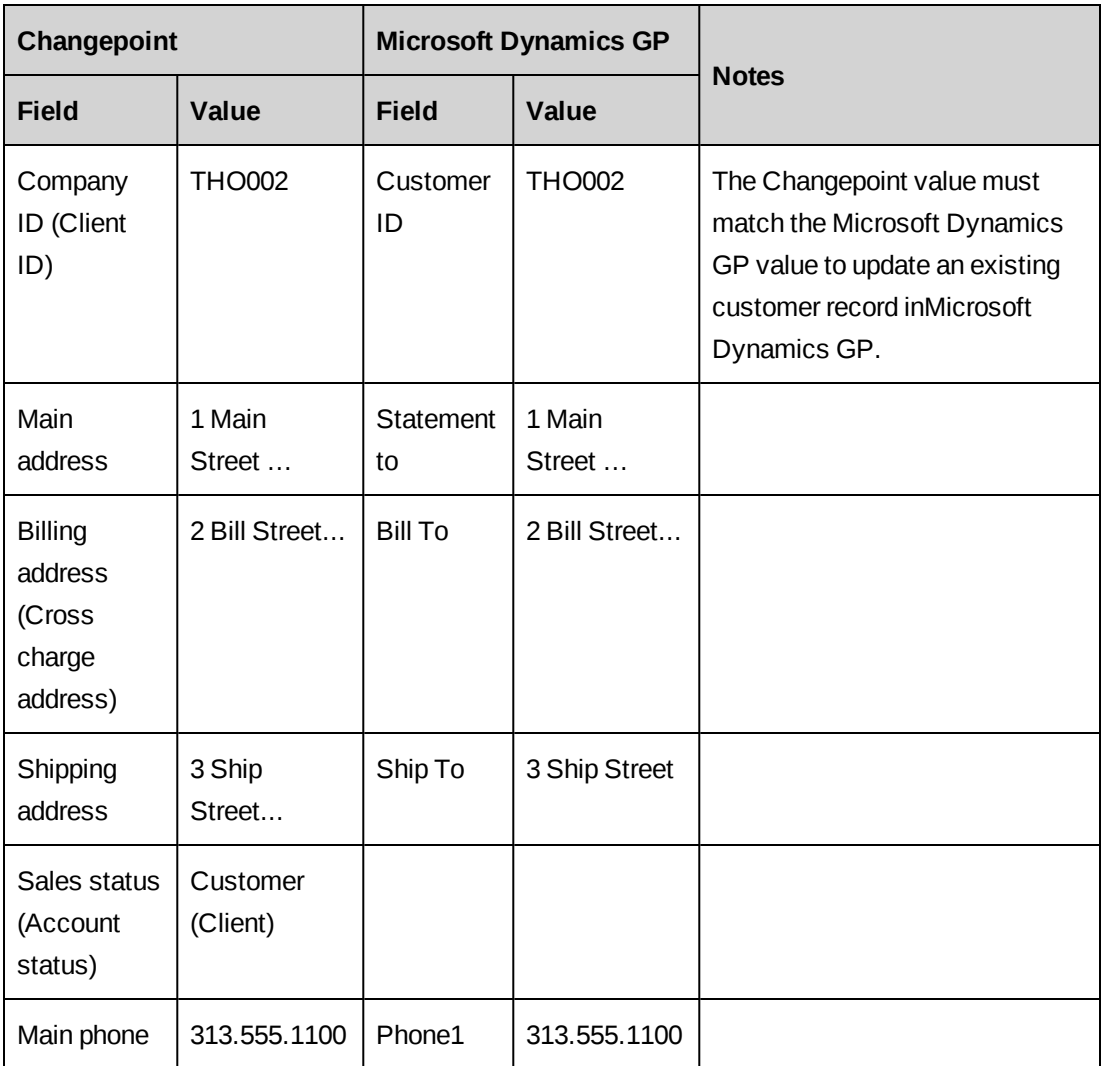

# <span id="page-35-0"></span>**Exporting Changepoint invoices as Microsoft Dynamics GP AR invoices and credit memos**

Invoices (cross charges) and credit notes must be created in Changepoint.

Invoices (cross charges) that have total amounts that are positive, and credit memos that have totals that are negative are exported to Microsoft Dynamics GP as Sales/Invoices.

Credit notes that have total amounts that are positive, and invoices (cross charges) that have total amounts that are negative, are exported to Microsoft Dynamics GP as Credit Memos.

When there are both positive and negative amounts on an invoice (cross charge) or credit note, the absolute value of the tax amount is added to the sales amount. The resulting total is placed in the **Purchase** or **Credit Memo** field on the **Receivables Transaction Entry** screen, and **0**

is placed in the **Tax** field. In the GL distribution, the sales and tax amounts are separate, but the distribution type for the tax amount is **Sales** or **Credit Memo**.

Invoice numbers (cross charge numbers) and credit note numbers that include more than 17 characters, including prefix characters (CN-), will not be exported to Microsoft Dynamics GP.

Only non-archived invoices (cross charges) that have a "committed" or "sent" status will be exported into Microsoft Dynamics GP.

Invoices (cross charges) that already exist in Microsoft Dynamics GP will not be processed again and duplicates will not be re-processed.

Sales taxes are handled as distribution line items. Distribution is based on either the tax detail or tax schedule IDs that are associated with the invoice (cross charge). Therefore it is possible for one tax amount in Changepoint to be distributed to two or more GL accounts in Microsoft Dynamics GP.

#### **Toolkit**

DTS package: Great Plains Build Invoice Table.dts Stored Procedure: X\_CP\_CreateARInvoices

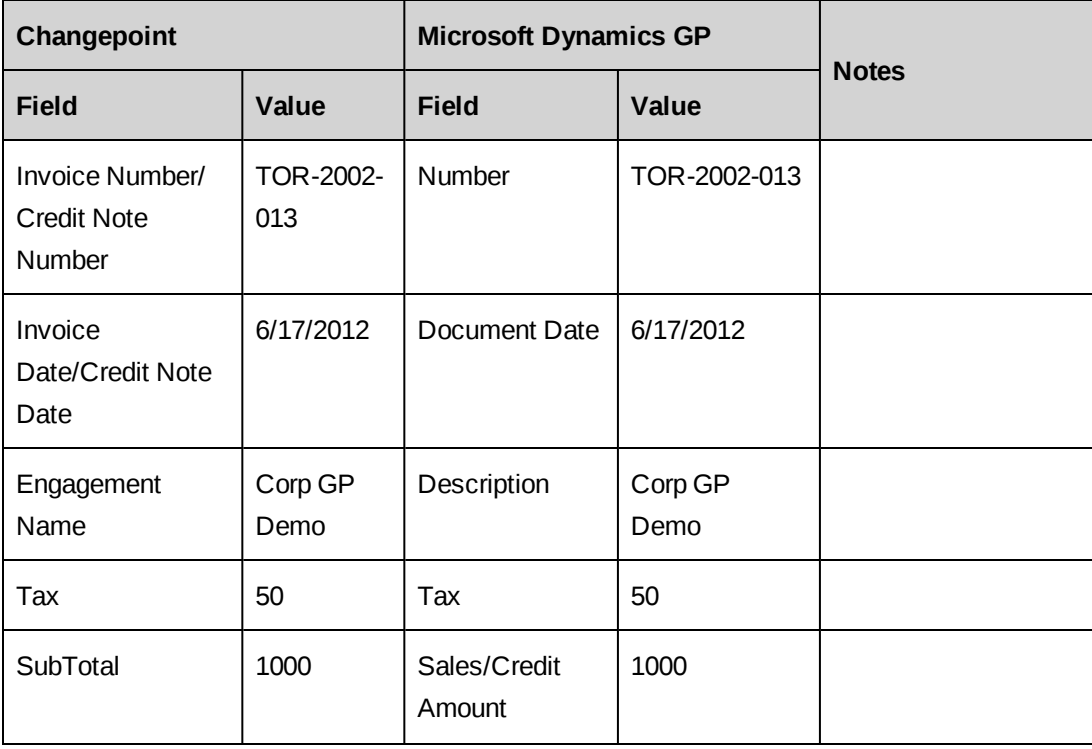

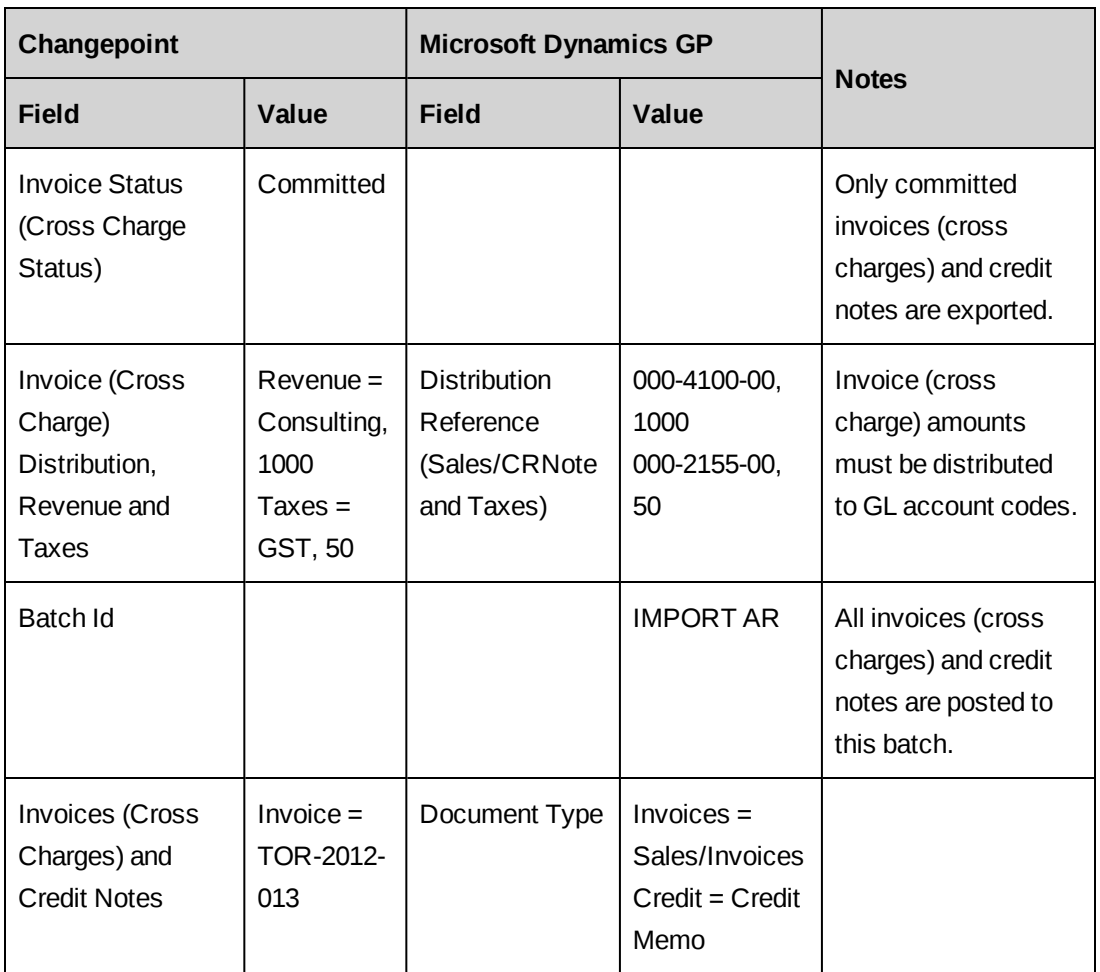

#### <span id="page-37-0"></span>**Importing Microsoft Dynamics GP payments as Changepoint payments**

This process writes back payment information from Microsoft Dynamics GP to Changepoint.

Full and partial payments are entered, applied to invoices and posted in Microsoft Dynamics GP. After payments have been posted no further changes can be made to them. At this point, the payments can be imported to Changepoint.

The payments must be imported to Changepoint before the Sales routine 'Paid Tx. Removal' is run in Microsoft Dynamics GP.

**Warning:** Payments for a Sales/Invoice that was originally a credit note for a negative invoice in Changepoint are not imported.

Once you archive an invoice (cross charge) in Changepoint, you can no longer import payment information for that invoice (cross charge).

#### **Toolkit**

Stored Procedure: X\_CP\_CreatePayments

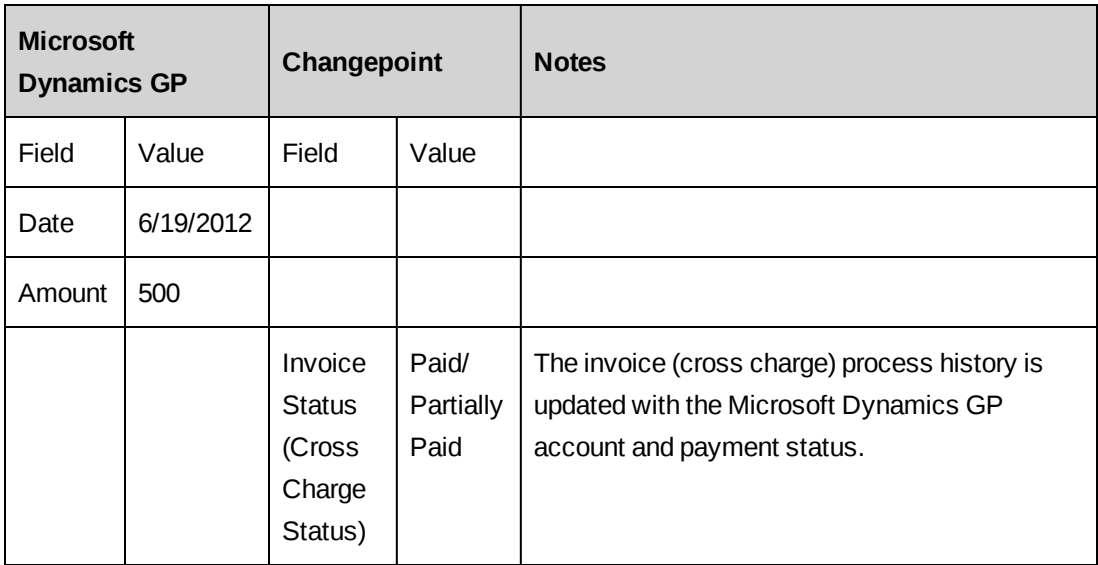

# <span id="page-40-1"></span><span id="page-40-0"></span>**3. Upgrading the Microsoft Dynamics GP Toolkit**

# **Upgrading the Microsoft Dynamics GP Toolkit**

- 1. Upgrade Changepoint according to the instructions in the *Changepoint Installation Guide*.
- 2. Set up the toolkit ASP according to the instructions in the ["Setting](#page-23-0) up the toolkit ASP on the [Changepoint](#page-23-0) web server" on page 24.
- 3. On the Changepoint database server, apply the GP\_PopulateInvoiceTable.sql stored procedure from the CP Stored Procedures folder on the Microsoft Dynamics GP Toolkit media. For more information, see "Setting up the stored [procedures](#page-16-0) in the [Changepoint](#page-16-0) database" on page 17.
- 4. Open the cp-gptoolkitversionupdate.sql in the CP Scripts folder:
	- a. Update the version number to 18.00.118.000.
	- b. Execute the script against the Changepoint database.
- 5. On the Microsoft Dynamics GP database server, apply the  $X$  CP CreatePayment.sql stored procedure from the GP Stored Procedures folder on the Microsoft Dynamics GP Toolkit media. For more information, see "Setting up the stored [procedures](#page-16-1) in the Microsoft [Dynamics](#page-16-1) GP database" on page 17.
- 6. Open the cp-gptoolkitversionupdate.sql in the GP Scripts folder:
	- a. Update the version number to 18.00.118.000.
	- b. Execute the script against the Microsoft Dynamics GP database.

# <span id="page-42-1"></span><span id="page-42-0"></span>**4. Using the Microsoft Dynamics GP Toolkit**

# **About using the Microsoft Dynamics GP Toolkit**

After setting up the toolkit, you must use Changepoint to enter and edit companies (clients), resources, invoices (cross charges), credit notes, and expense reports.

**Note:** Only one tax rate can be active at a time.

#### **To correct vendor records**

Do not edit vendor records in Microsoft Dynamics GP. Instead, edit the corresponding resource in Changepoint and then re-export the resources.

#### **To create a credit for an expense report**

To create a credit transaction for an expense report, you must create a separate expense report for the negative amount.

#### **To correct a resource ID after an expense report has been exported**

- 1. In Changepoint, change the resource ID.
- 2. In Microsoft Dynamics GP, delete the corresponding voucher.
- 3. Re-export the expense reports.

#### **To create a partial invoice (cross charge)**

Create a negative invoice (cross charge) by using the additional items field. Negative invoices (cross charges) are handled as credit memos in Microsoft Dynamics GP.

#### **To prevent a committed invoice (cross charge) or credit note from being exported**

Change the status of the invoice (cross charge) or credit note to **Archived**.

#### <span id="page-42-2"></span>**Accessing the Microsoft Dynamics GP Toolkit**

- 1. Sign in to Changepoint.
- 2. Click **Finance > GP Toolkit**.

The **Changepoint-Microsoft Dynamics GP Toolkit** view appears.

#### <span id="page-43-0"></span>**About exporting customers to Microsoft Dynamics GP**

Companies (clients) are exported from Changepoint to Microsoft Dynamics GP as customers. Only companies with the sales status of **Customer** are exported. (Only clients with the account status of **Client** are exported.)

When you export Changepoint companies (clients) to Microsoft Dynamics GP, the customer records in Microsoft Dynamics GP that have a customer ID that matches the company (client) ID in the Changepoint company (client) records are updated.

If there is no matching customer record, or if the company (client) record does not include a company (client) ID, a new customer record is created, and is automatically assigned a customer ID in Microsoft Dynamics GP. You must then add the customer ID to the company (client) ID field of the Changepoint company (client) in Changepoint.

#### <span id="page-43-1"></span>**Assigning company database codes to companies (clients)**

For multi-company configurations only, you must assign the appropriate company database code to each Changepoint company (client).

- 1. Access Changepoint.
- 2. Click **Finance > GP Multi-Company**.

The **Multi-Company Code Setup** view appears.

- 3. In the **Company (Client)** list, select the company (client).
- 4. In the **Company codes** list, select the code for the company database that the company (client) belongs to.
- 5. Click **Go**.

#### <span id="page-43-2"></span>**Assigning company database codes to resources**

For multi-company configurations only, you must assign the appropriate company database code to each resource.

- 1. Access the Microsoft Dynamics GP Toolkit.
- 2. Click **Finance > GP Multi-Company**.

The **Multi-Company Code Setup** view appears.

3. In the **Resources** list, select the company (client).

- 4. In the **Company codes** list, select the code for the company database that the resource belongs to.
- 5. Click **Go**.

#### <span id="page-44-0"></span>**Exporting customers to Microsoft Dynamics GP**

- 1. Access the Microsoft Dynamics GP Toolkit.
- 2. In the **Select the export/import job** list, select the **Great Plains [database code] Export Customers** job.
- 3. Click **Go** (below the job list).

The Changepoint companies (clients) are exported as customers to Microsoft Dynamics GP.

#### <span id="page-44-1"></span>**Exporting resources to Microsoft Dynamics GP**

Resources are exported from Changepoint to Microsoft Dynamics GP as vendors. The following conditions must be met in order for a resource to be exported:

- Resource must be assigned a valid resource ID. For vendors that are already set up in Microsoft Dynamics GP, the Changepoint resource ID must match the corresponding vendor ID in Microsoft Dynamics GP.
- Resources whose resource type is **Contractor** are not exported.
- In multi-company configurations, each resource must be assigned the appropriate company database code.

**Note:** After exporting, do not use Microsoft Dynamics GP to edit vendors. Instead, edit the resource in Changepoint and then re-export the resources.

- 1. Access the Microsoft Dynamics GP Toolkit.
- 2. From the export/import job list, select **Great Plains [database code] Export Resources**.
- 3. Click **Go** (below the job list).

The Microsoft Dynamics GP vendor list is updated with the exported Changepoint resources.

#### <span id="page-45-0"></span>**Importing GL account codes into Changepoint**

Only profit and loss GL accounts are imported as GL account codes in Changepoint as follows:

- If the typical balance for the account is credit, then an invoice (cross charge) distribution account is created.
- If the typical balance for the account is debit, then an expense distribution account is created.

**Note:** Balance sheet accounts must be manually entered into Changepoint.

- 1. Access the Microsoft Dynamics GP Toolkit.
- 2. From the export/import job list, select **Great Plains [database code] Import GLA Codes** and click **Go**.

The Changepoint GL account codes are updated based on the last run date.

The GL account codes are prefixed with the company database name of the Microsoft Dynamics database from which the GL account codes were imported.

#### <span id="page-45-1"></span>**Importing tax details and schedule IDs into Changepoint**

- 1. Access the Microsoft Dynamics GP Toolkit.
- 2. To import the tax detail IDs:
	- a. In the export/import job list, select **Great Plains [database code] Import Tax Detail IDs**.
	- b. Click **Go**.
- 3. To import the tax schedule IDs:
	- a. In the export/import job list, select **Great Plains [database code] Import Tax Schedule IDs.**
	- b. Click **Go**.

# <span id="page-45-2"></span>**Exporting invoices (cross charges) and credit notes to Microsoft Dynamics GP**

Only the invoices (cross charges) and credit notes that meet the following conditions can be exported to Microsoft Dynamics GP:

- have a status of **Committed**, **Sent**, or **Paid** in Changepoint
- invoice (cross charge) amounts must be distributed to GL account codes
- customer must exist in Microsoft Dynamics GP and not be on **Hold** status
- invoice numbers (cross charge numbers) and credit note numbers do not exceed 17 characters

#### **In Changepoint**

- 1. Access the Microsoft Dynamics GP Toolkit.
- 2. In the build-table job list, select **Great Plains Build Invoice Table**.
- 3. Click **Go**.
- 4. In the export/import job list, select **Great Plains [database code] Export Invoices**.
- 5. Click **Go**.

#### **In Microsoft Dynamics GP**

- 1. Select **Transactions** > **Sales** > **Receivables Batches**.
- 2. Select the **IMPORT AR** batch.
- 3. Print and edit the list and review the imported invoices (cross charges).
- 4. Post the batch.

#### <span id="page-46-0"></span>**Importing payments into Changepoint**

The cash receipts that have been posted in Microsoft Dynamics GP are imported as payments in Changepoint.

- 1. Access the Microsoft Dynamics GP Toolkit.
- 2. In the export/import job list, select **Great Plains [database code] Import Payments**.
- 3. Click **Go**.

The payments are added to the invoice (cross charge) records.

#### <span id="page-46-1"></span>**About exporting expenses to Microsoft Dynamics GP**

Only the expenses that meet the following conditions can be exported to Microsoft Dynamics GP vouchers:

- distributed to a GL account code
- reimbursable
- approved by finance
- contain only positive or negative amounts
- vendor must exist in Microsoft Dynamics GP and not be on **Hold** status

Expenses can contain multiple currencies, but vouchers can only contain a single currency. If the currency in an expense line is different from the functional currency in Microsoft Dynamics GP, the amount is converted based on the exchange rate. The exchange rate must be the same in Microsoft Dynamics GP and Changepoint, or the expense will not be exported.

The prefix "CPEXP-" is added to the expense report numbers to create the voucher numbers in Microsoft Dynamics GP.

#### <span id="page-47-0"></span>**Exporting expenses to Microsoft Dynamics GP**

#### **In Changepoint Changepoint**

- 1. Access the Microsoft Dynamics GP Toolkit.
- 2. In the build-table job list, select **Great Plains Build ER Table**.
- 3. Click **Go**.
- 4. In the export/import job list, select **Great Plains [database code] Export Expenses**.
- 5. Click **Go**.

#### **In Microsoft Dynamics GP**

- 1. Select **Transactions** > **Purchasing Batches**
- 2. Select the **IMPORT AP** batch from the **Batch ID** list.
- 3. Print and edit the list and review the imported vouchers.
- 4. Post the batch.

# <span id="page-48-1"></span><span id="page-48-0"></span>**Error codes and descriptions in Microsoft Dynamics GP Toolkit**

When you use the **Changepoint-Microsoft Dynamics GP toolkit** view, you are directed to the log files that contain the output of the import or export process. The log files contain both the successful inserts and the errors that occurred during the process.

An error is identified with an error number, which can be cross-referenced in the Microsoft Dynamics GP database in the "X\_CP\_Error" table. The following table provides the error code and description.

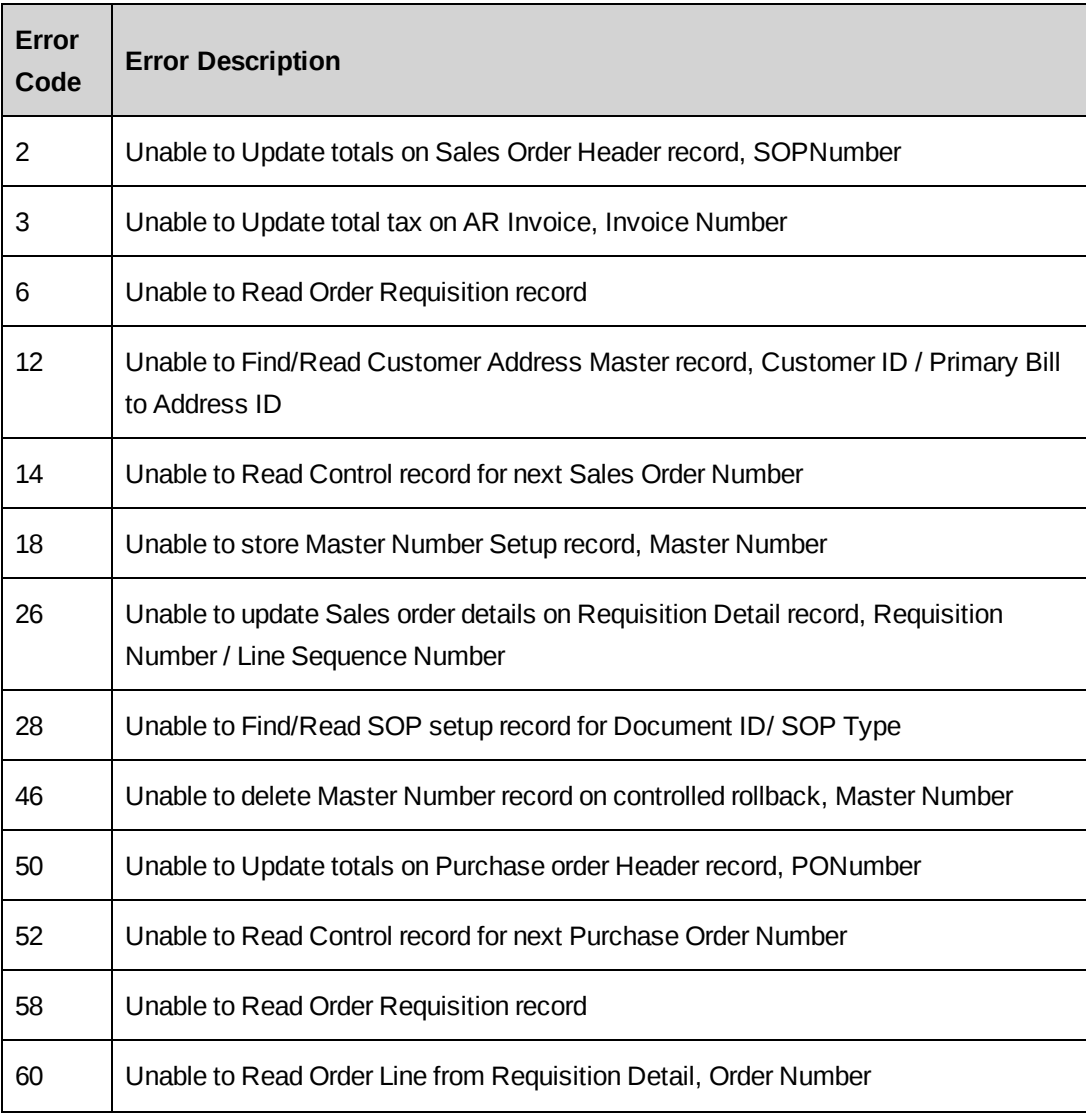

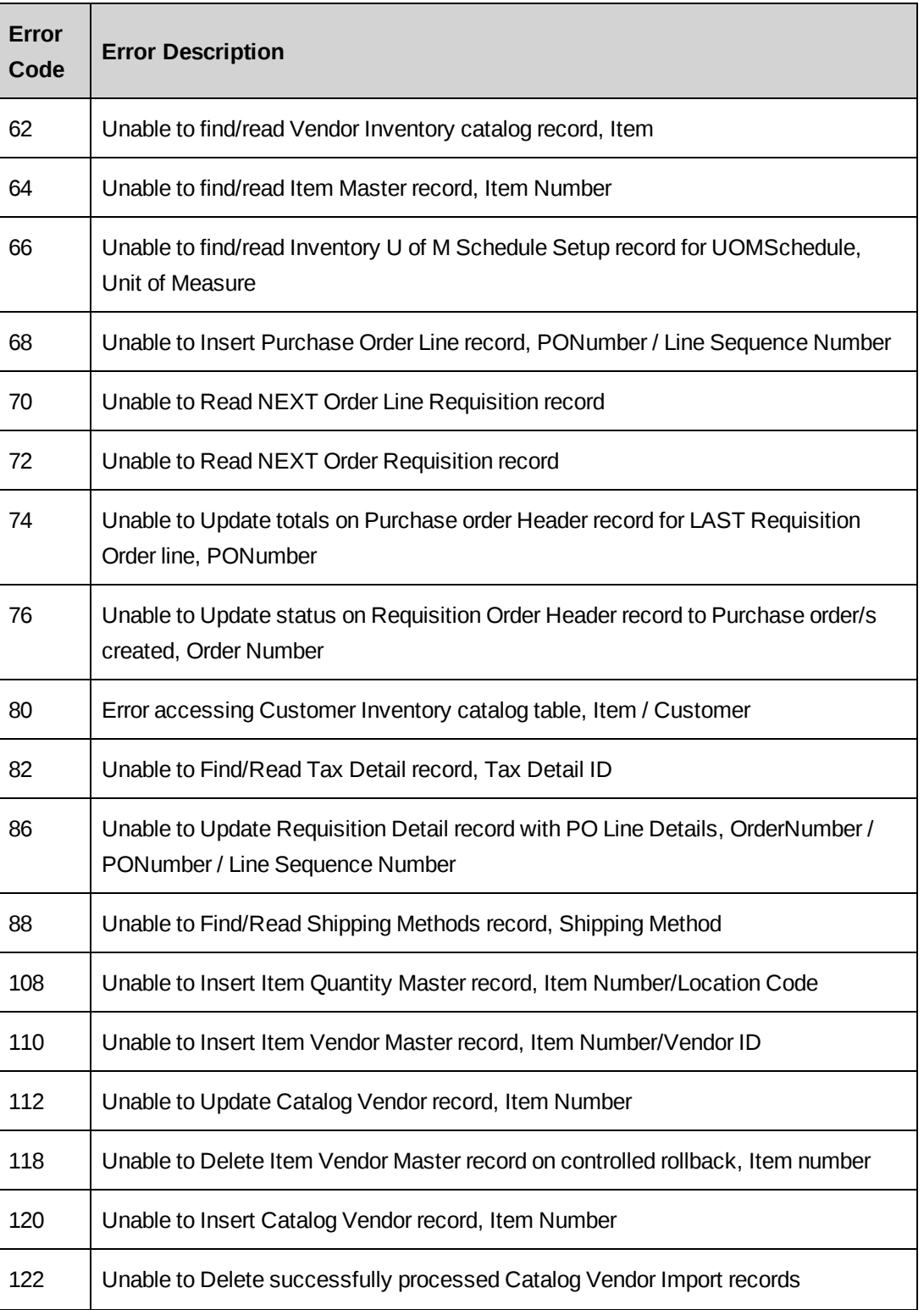

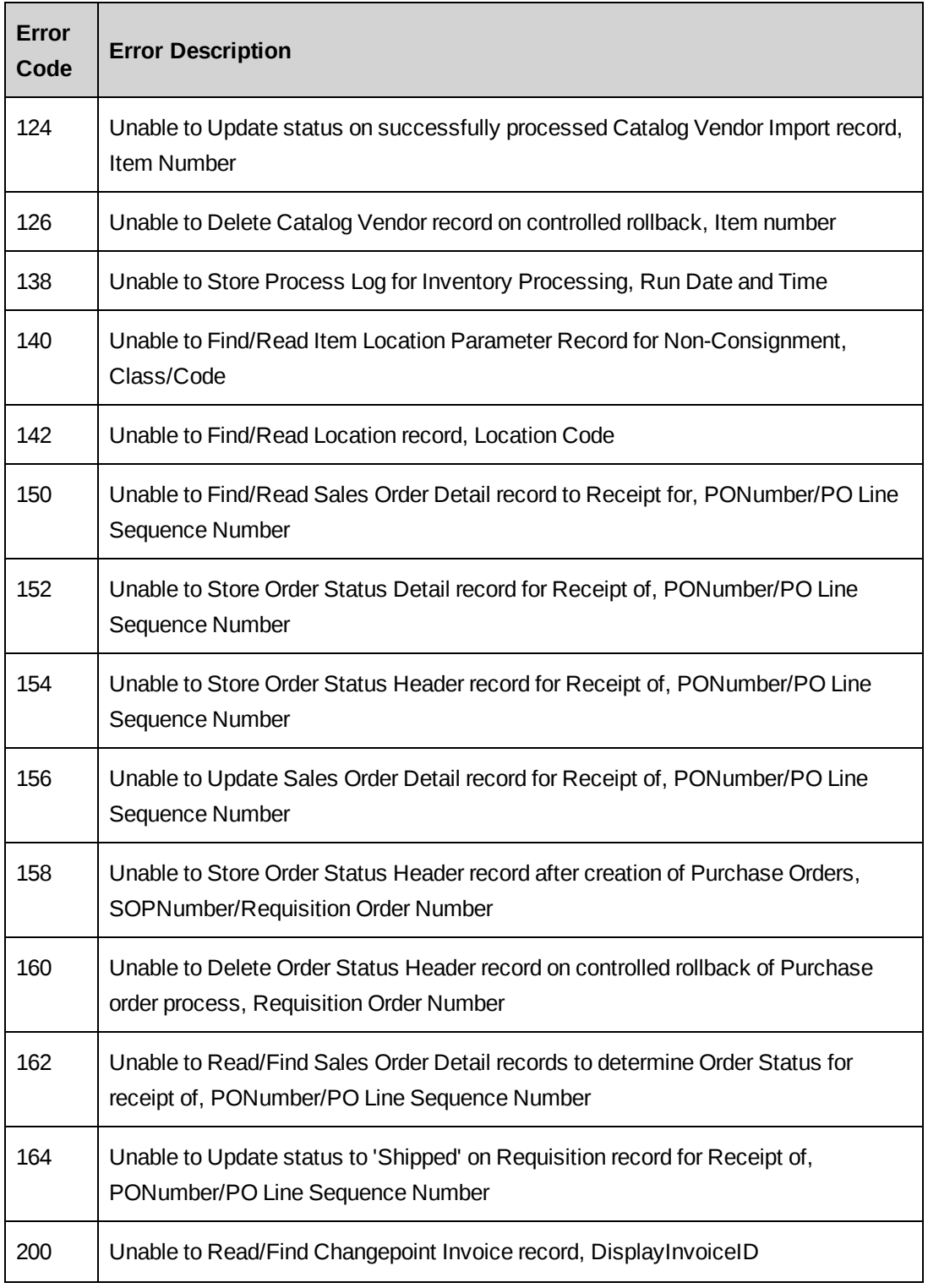

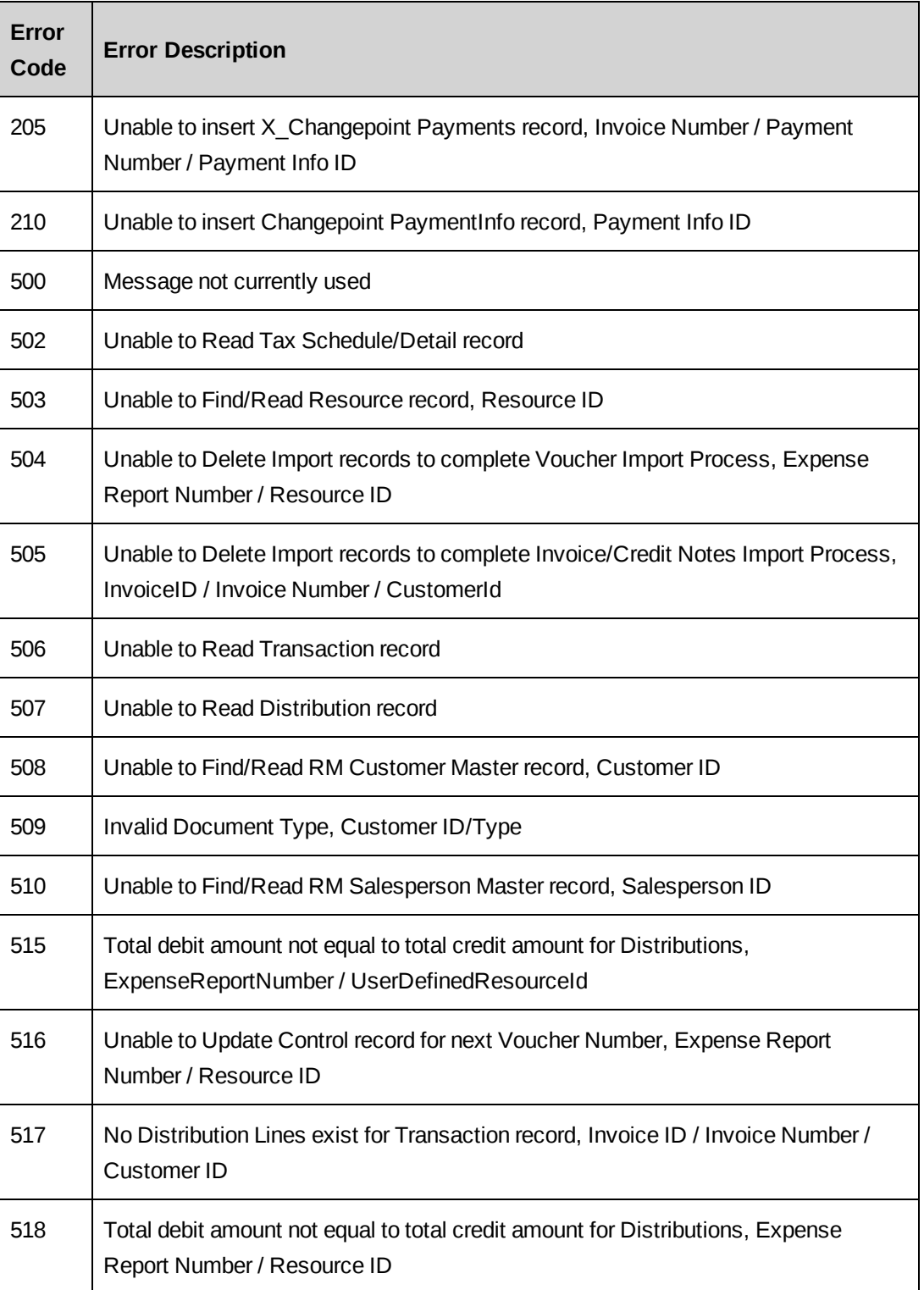

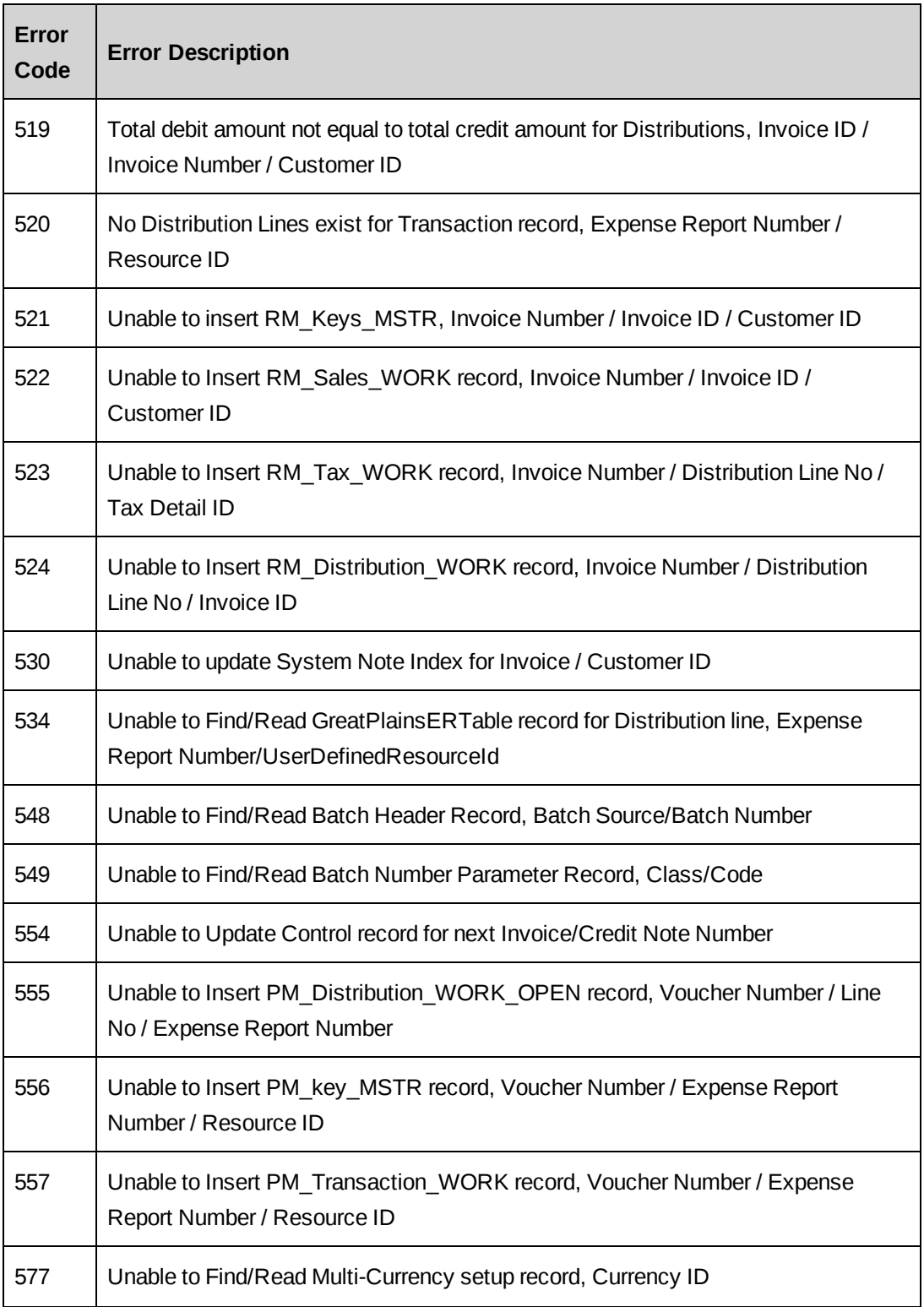

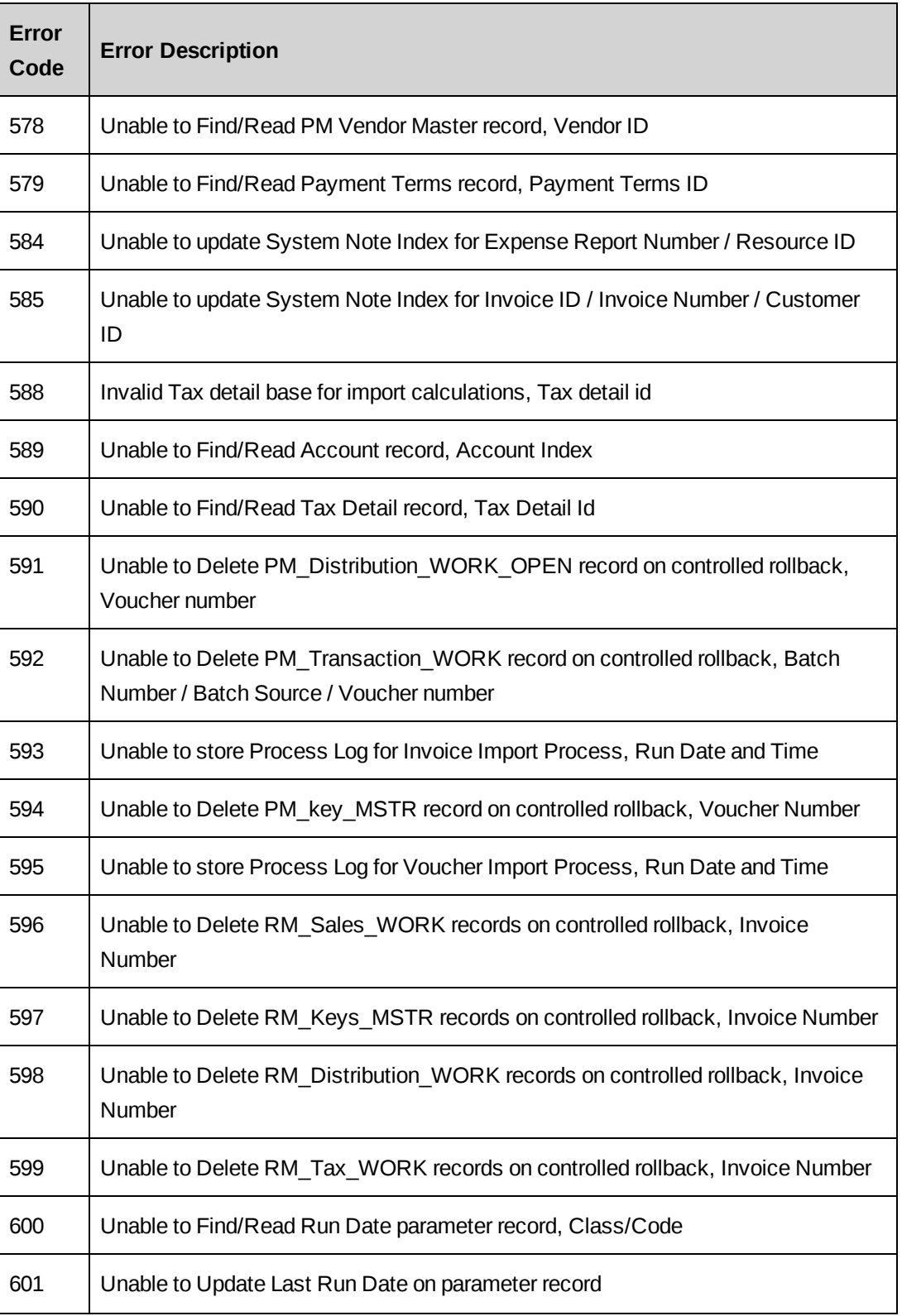

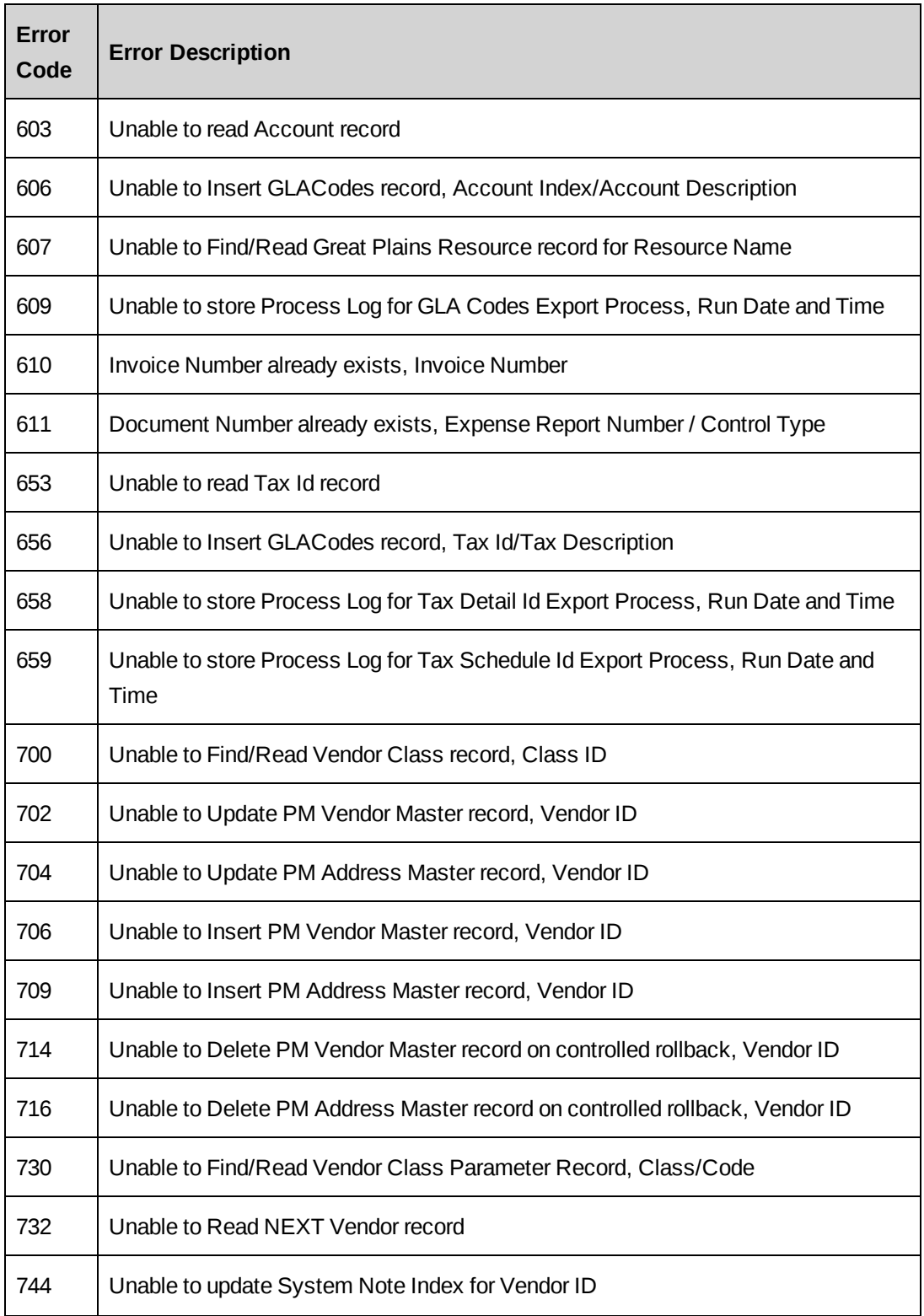

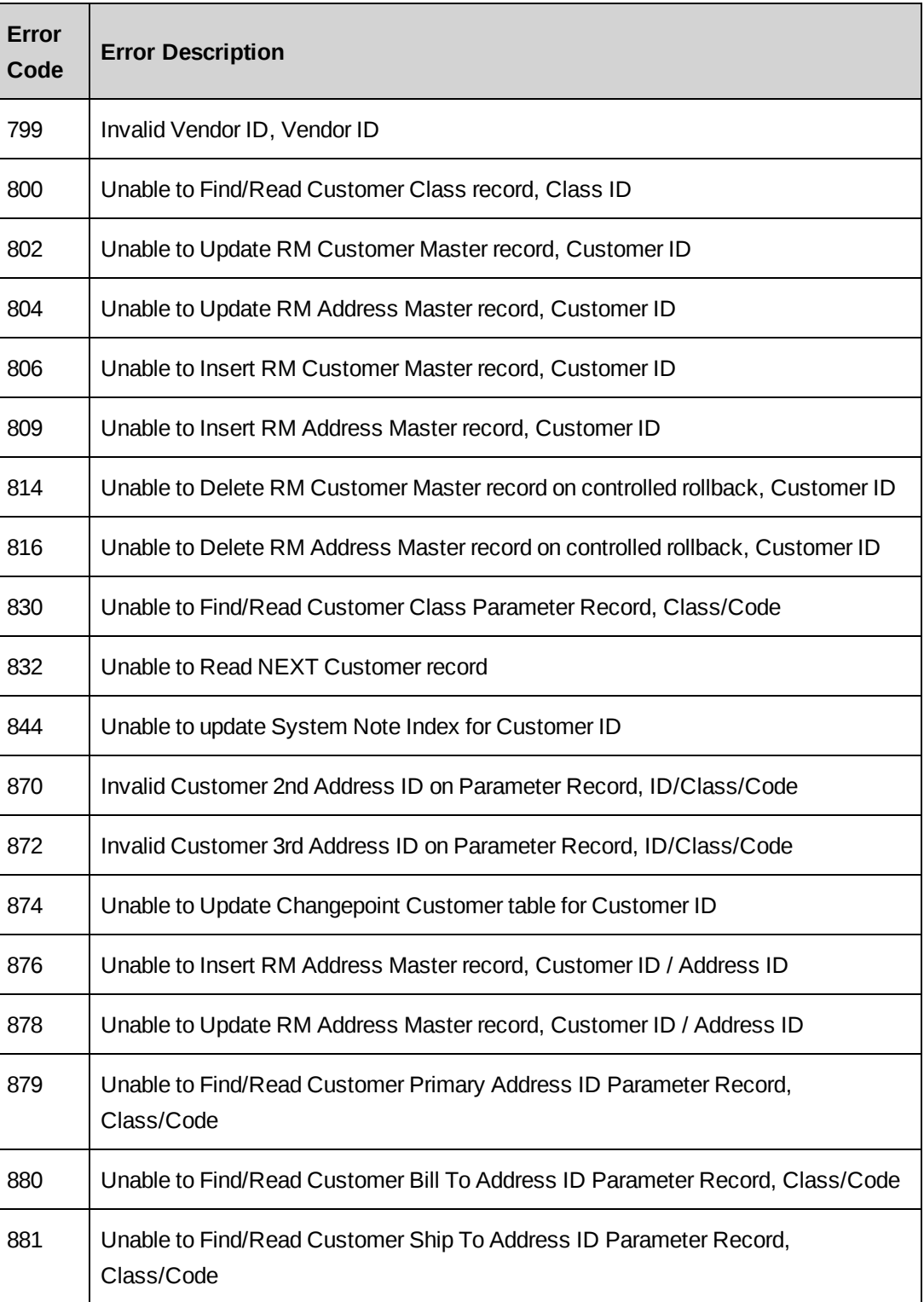

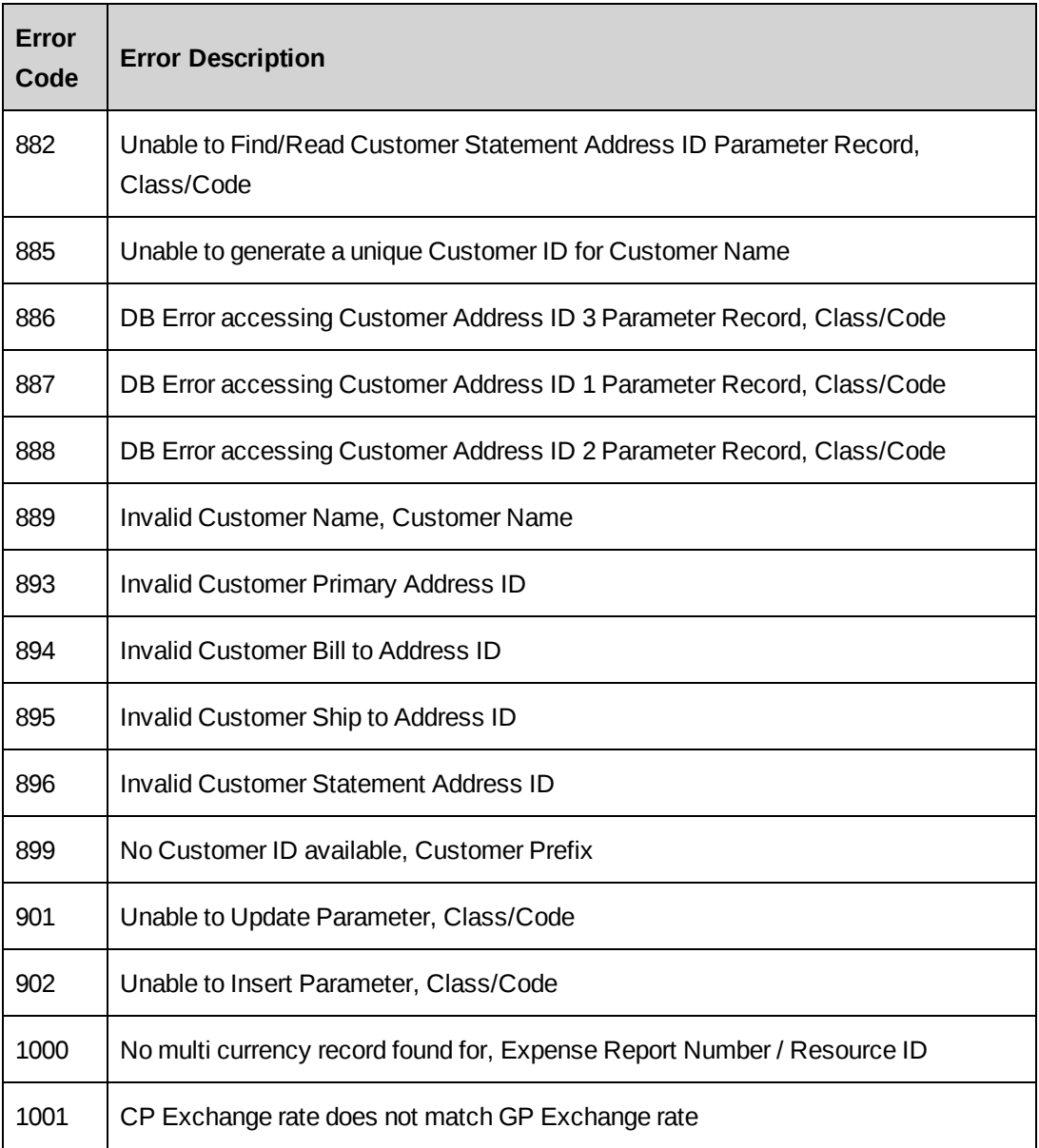

# <span id="page-58-0"></span>**Index**

# *A*

accessing the toolkit [43](#page-42-2) account categories default format, about [18](#page-17-0) default format, editing [19](#page-18-0)

ASP files, setting up on Changepoint web server [24](#page-23-0)

# *B*

build table packages, setting up [13](#page-12-0)

# *C*

Changepoint billing offices (cost structures), setting up [28](#page-27-1) companies (clients), setting up [28](#page-27-2) currencies, setting up [27](#page-26-2) database tables and views, setting up [15](#page-14-0) expense categories, setting up [29](#page-28-0) GL account codes, setting up [28](#page-27-0) resources, setting up [27](#page-26-1) tax rates and schedules, setting up [29](#page-28-1) web server ASP files, setting up [24](#page-23-0) company database codes assigning to companies (clients) [44](#page-43-1) assigning to resources [44](#page-43-2) configuration examples [29](#page-28-2) custom section items, creating [26](#page-25-0) customers exporting to Microsoft Dynamics GP [45](#page-44-0)

# *D*

Dynamics.set dictionary, updating [20](#page-19-0)

## *E*

error codes [49](#page-48-1) error messages [49](#page-48-0) examples exporting companies (clients) [35](#page-34-0) exporting credit notes [36](#page-35-0) exporting cross charges [36](#page-35-0) exporting expenses [33](#page-32-0) exporting invoices [36](#page-35-0) exporting resources [32](#page-31-0) importing GL account codes [30](#page-29-0) importing payments [38](#page-37-0) importing tax details [31](#page-30-0) importing tax schedules [31](#page-30-0) expenses exporting to Microsoft Dynamics GP [48](#page-47-0) exporting to Microsoft Dynamics GP, about [47](#page-46-1) exporting customers to Microsoft Dynamics GP [45](#page-44-0) customers to Microsoft Dynamics GP, about [44](#page-43-0) expenses to Microsoft Dynamics GP [48](#page-47-0) expenses to Microsoft Dynamics GP, about [47](#page-46-1) invoices (cross charges) to Microsoft Dynamics GP [46](#page-45-2) resources to Microsoft Dynamics GP [45](#page-44-1)

# *G*

GL account codes importing into Changepoint [46](#page-45-0) GL accounts default format, about [18](#page-17-0) default format, editing [19](#page-18-0)

# *I*

importing GL account codes into Changepoint [46](#page-45-0) payments into Changepoint [47](#page-46-0) tax details and schedule IDs into Changepoint [46](#page-45-1) integration parameters table about [20](#page-19-1)

settings [21](#page-20-1) updating [21](#page-20-0)

invoices (cross charges), exporting to Microsoft Dynamics GP [46](#page-45-2)

#### *L*

linked servers, configuring [12](#page-11-0)

#### *M*

Microsoft Dynamics GP database stored procedures, setting up [17](#page-16-1) tables and views, setting up [16](#page-15-0) Microsoft Dynamics GP server Global.asa file, adding to [24](#page-23-1) stored procedure jobs, setting up [23](#page-22-0) Microsoft Dynamics GP toolkit Changepoint setup [27](#page-26-0) overview [5](#page-4-1) prerequisite configuration [9](#page-8-1) using [43](#page-42-1) MSDTC, configuring on servers [11](#page-10-1)

#### *P*

payments importing into Changepoint [47](#page-46-0) prerequisites Microsoft Dynamics GP configuration [9](#page-8-1)

# *R*

resources company database codes, assigning [44](#page-43-2) exporting to Microsoft Dynamics GP [45](#page-44-1)

# *S*

setup overview [11](#page-10-0)

stored procedures setting up in Changepoint database [17](#page-16-0) setting up in Microsoft Dynamics GP database [17](#page-16-1)

# *T*

tax details and schedule IDs importing into Changepoint [46](#page-45-1)